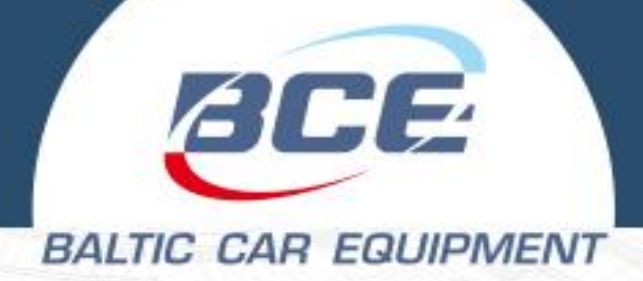

# **FMS500 STCAN GPS/GLONASS VEHICLE TRACKER**

**User manual Version FMS500**

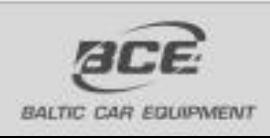

**Baltic Car Equipment, Ltd.** Barne Car Equipme<br>Taikos pr. 116D<br>LT - 51152, Kaunas Lithuania www.bce.lt.

**RANGER I** 

**VEHICLE TRACKING TELEMETRY SOLUTIONS** 

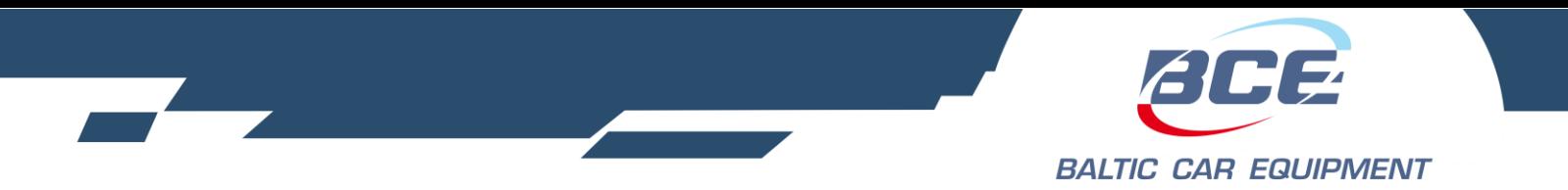

# **Contents**

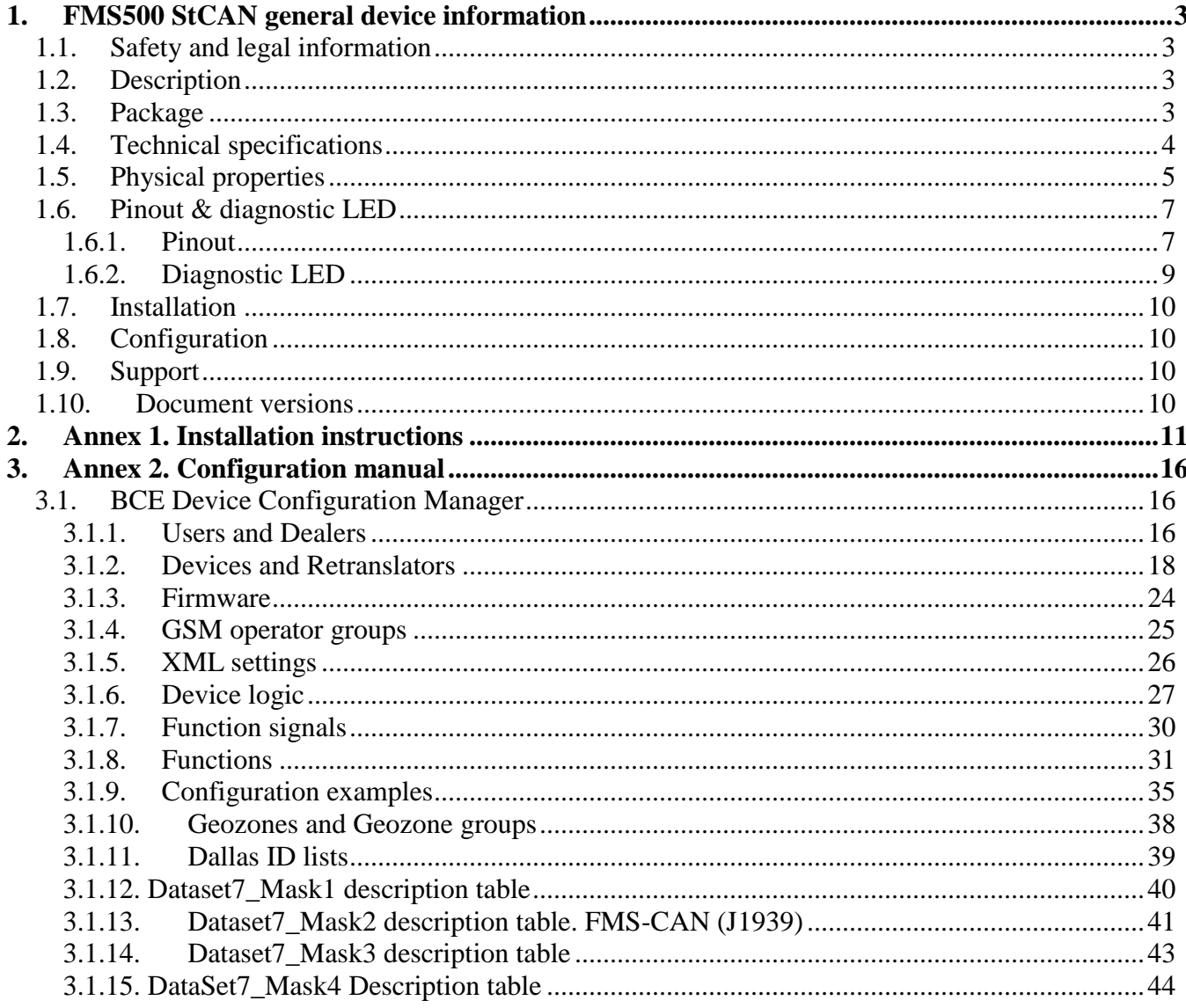

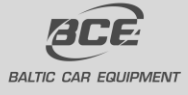

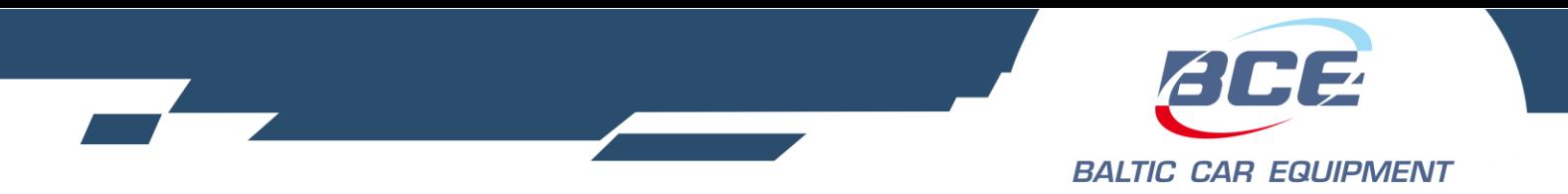

# <span id="page-2-0"></span>**1. FMS500 StCAN general device information**

# <span id="page-2-1"></span>**1.1. Safety and legal information**

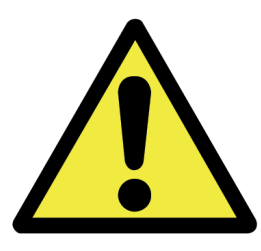

Do not disassemble the device. May interfere operation of adjacent electronic devices. Device may be damaged by water and high humidity. Installed by qualified professionals only.

Copyright © Baltic Car Equipment, Ltd. All rights reserved. Reproduction, transfer, distribution or storage of part or all of the contents in this document in any form without prior written permission of Baltic Car Equipment is strictly prohibited.

# <span id="page-2-2"></span>**1.2. Description**

FMS500 StCAN is a device with GPS/Glonass and GSM connectivity, designed for object tracking. It is able to acquire information on object location, speed, direction, etc. and transfer the data via GSM network. Digital and analog inputs of the device may be used to connect different external sensors/devices. Outputs of the device may be used to control external equipment remotely.

Flexible configuration allows users/dealers to adjust the device to meet their specific requirements. All device settings and firmwares are updated remotely via GPRS. It is possible to create setting templates for groups of vehicles, use mass updates and create unique device operation logic, fulfilling requirements of most cases on the market.

## **1.3. Package**

<span id="page-2-3"></span>FMS500 StCAN is shipped to a customer in a cardboard box and contains all required components for operation, except a SIM card. Package contents:

- 1. FMS500 StCAN device (control unit)
- 2. Wires  $+$  fuse

*Note.* SIM card is not included, but is necessary to operate the device. Contact your local GSM operator to purchase a SIM card. BCE recommends an M2M SIM card for best performance and reliability.

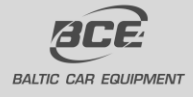

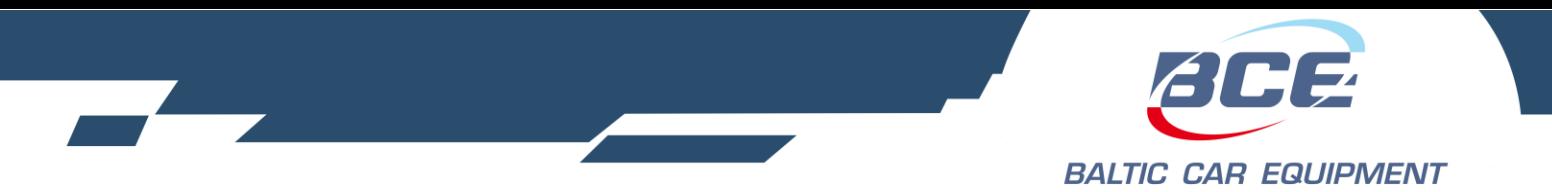

# **1.4. Technical specifications**

<span id="page-3-0"></span>Table 1. FMS500 StCAN technical specifications

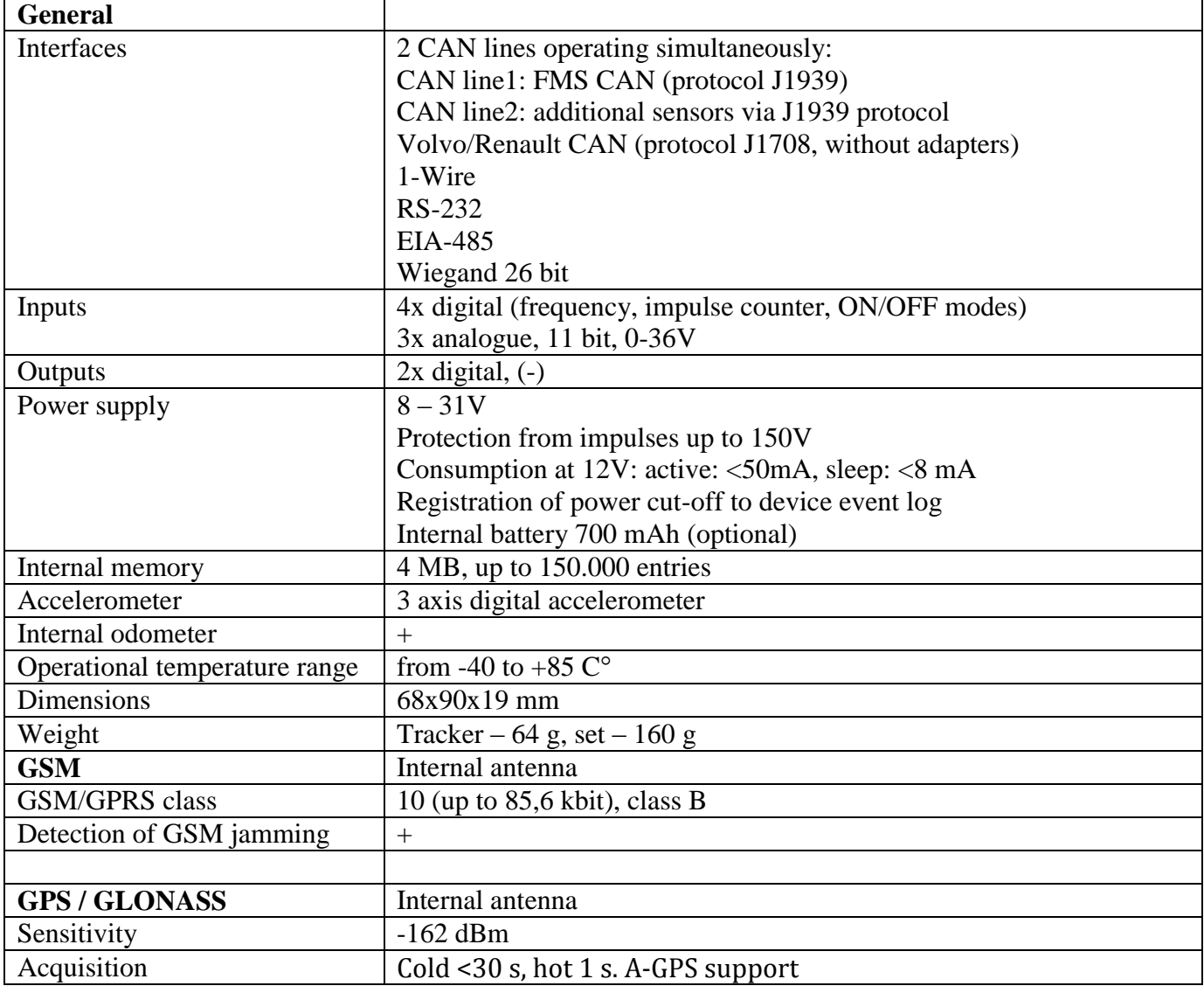

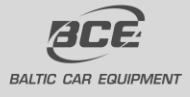

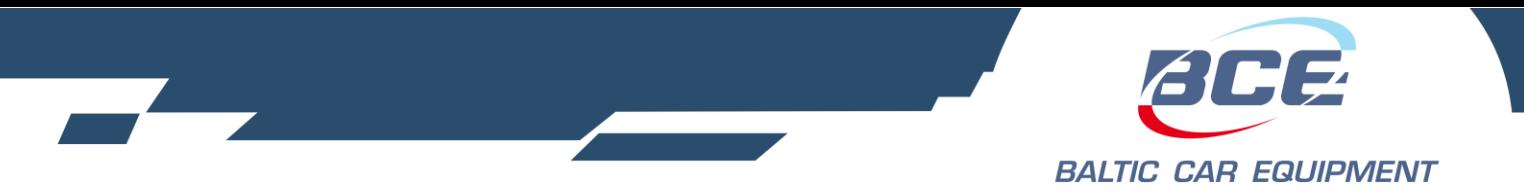

# <span id="page-4-0"></span>**1.5. Physical properties**

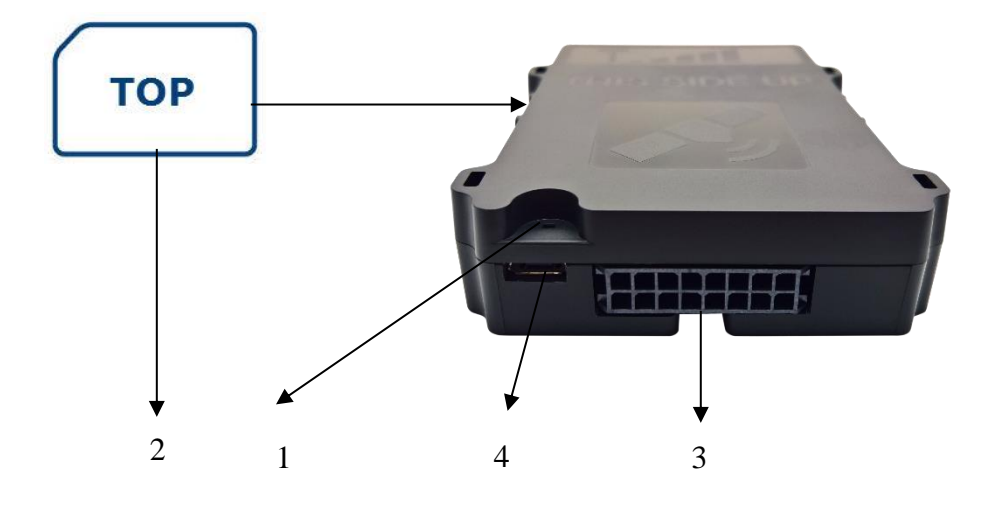

Fig. 1. FMS500 StCAN front view.

*Note.* To insert a SIM card, open the box by lifting plastic holders from both sides.

Table 1. FMS500 StCAN components.

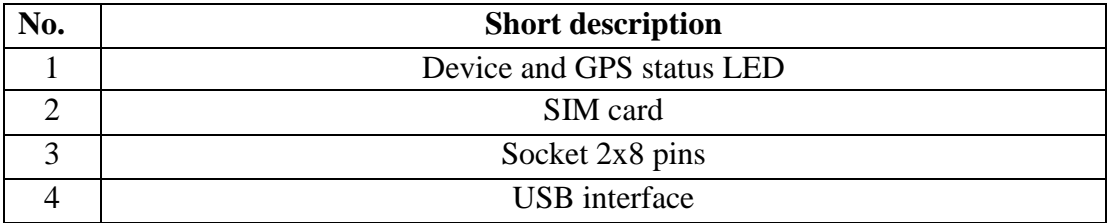

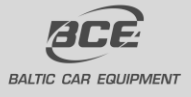

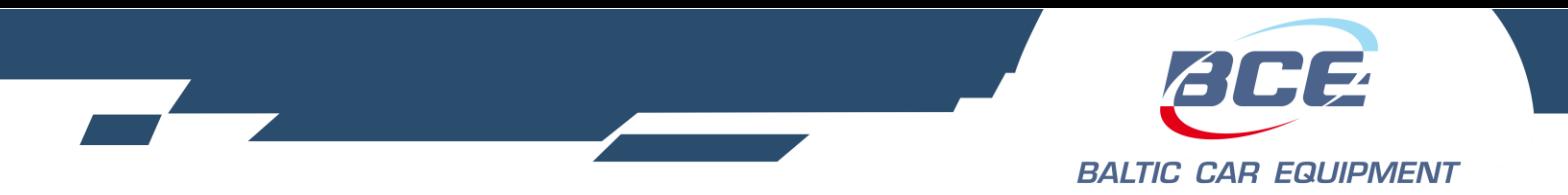

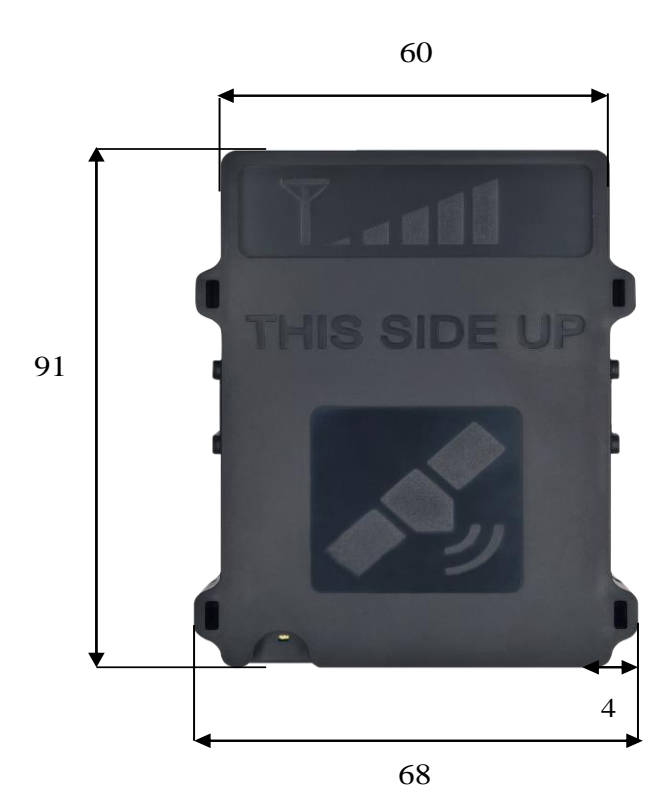

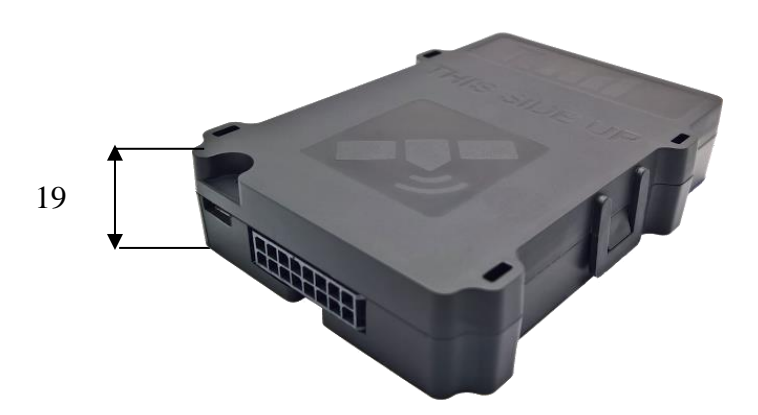

Fig. 2. FMS500 StCAN dimensions, mm

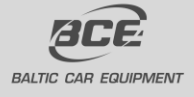

**Baltic Car Equipment, Ltd** Lithuania www.bce.lt

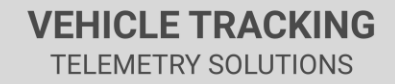

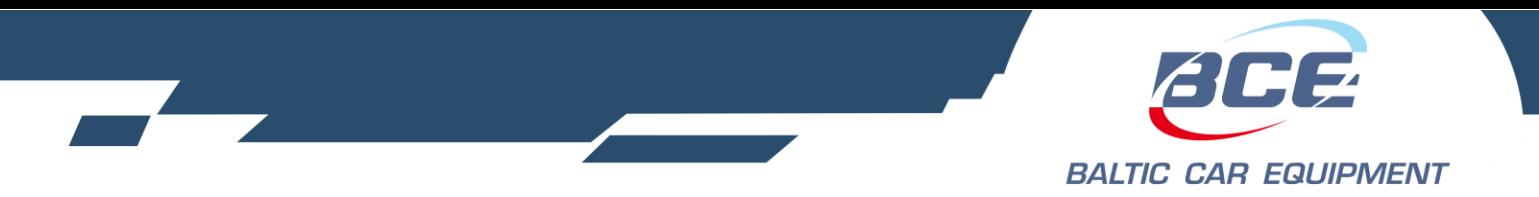

<span id="page-6-0"></span>**1.6. Pinout & diagnostic LED**

<span id="page-6-1"></span>**1.6.1. Pinout**

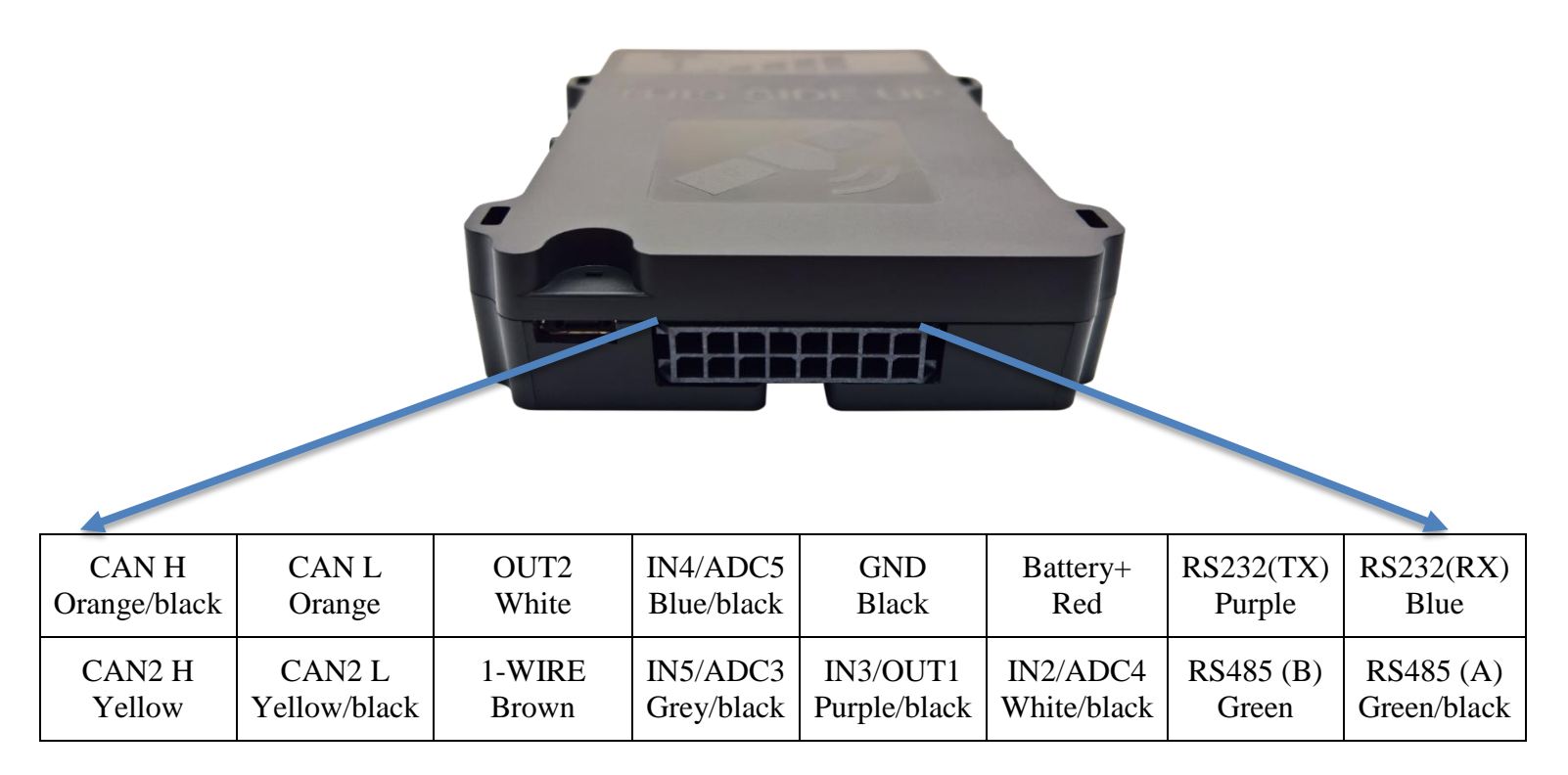

Fig. 3. FMS500 StCAN pinout and cable colors.

Electrical properties of the device are shown in Table 2.

#### Table 2. FMS500 StCAN electrical properties.

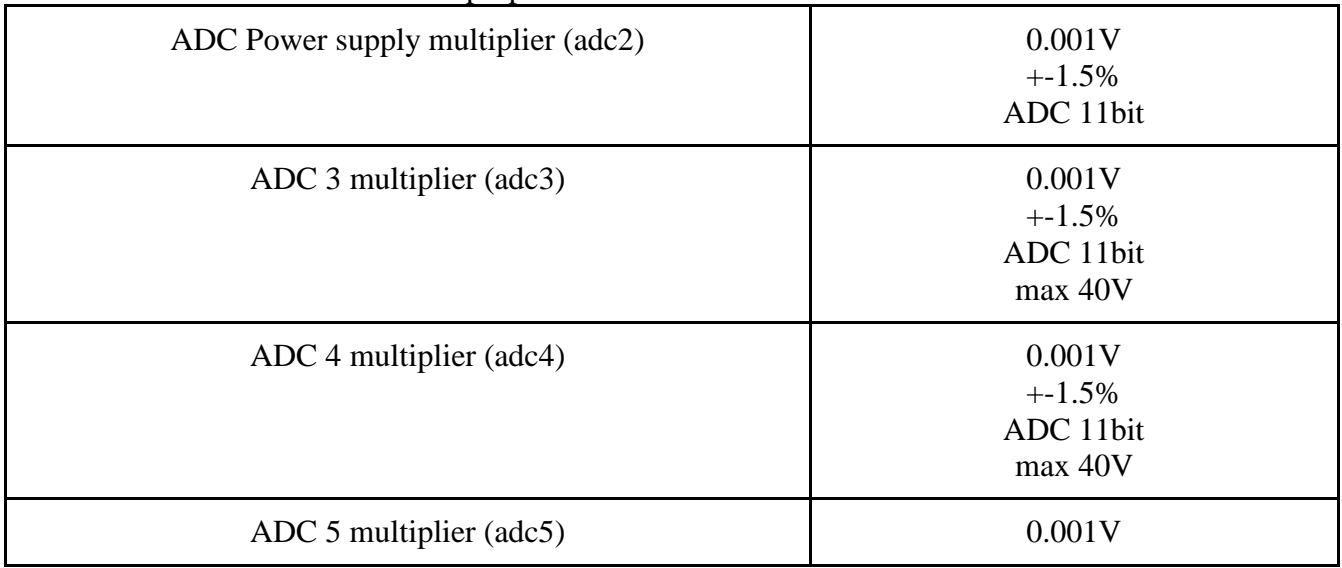

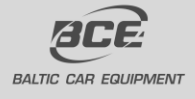

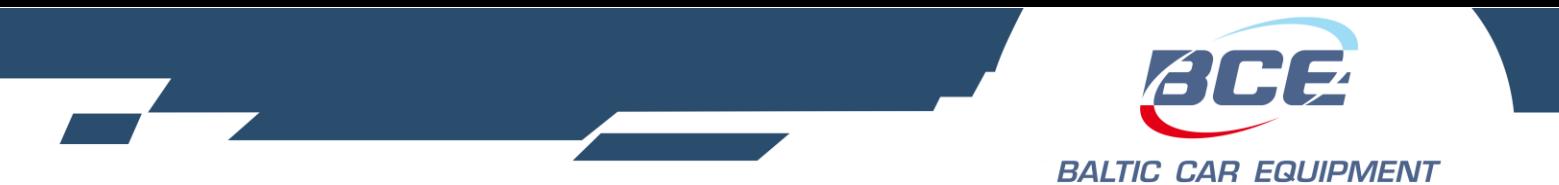

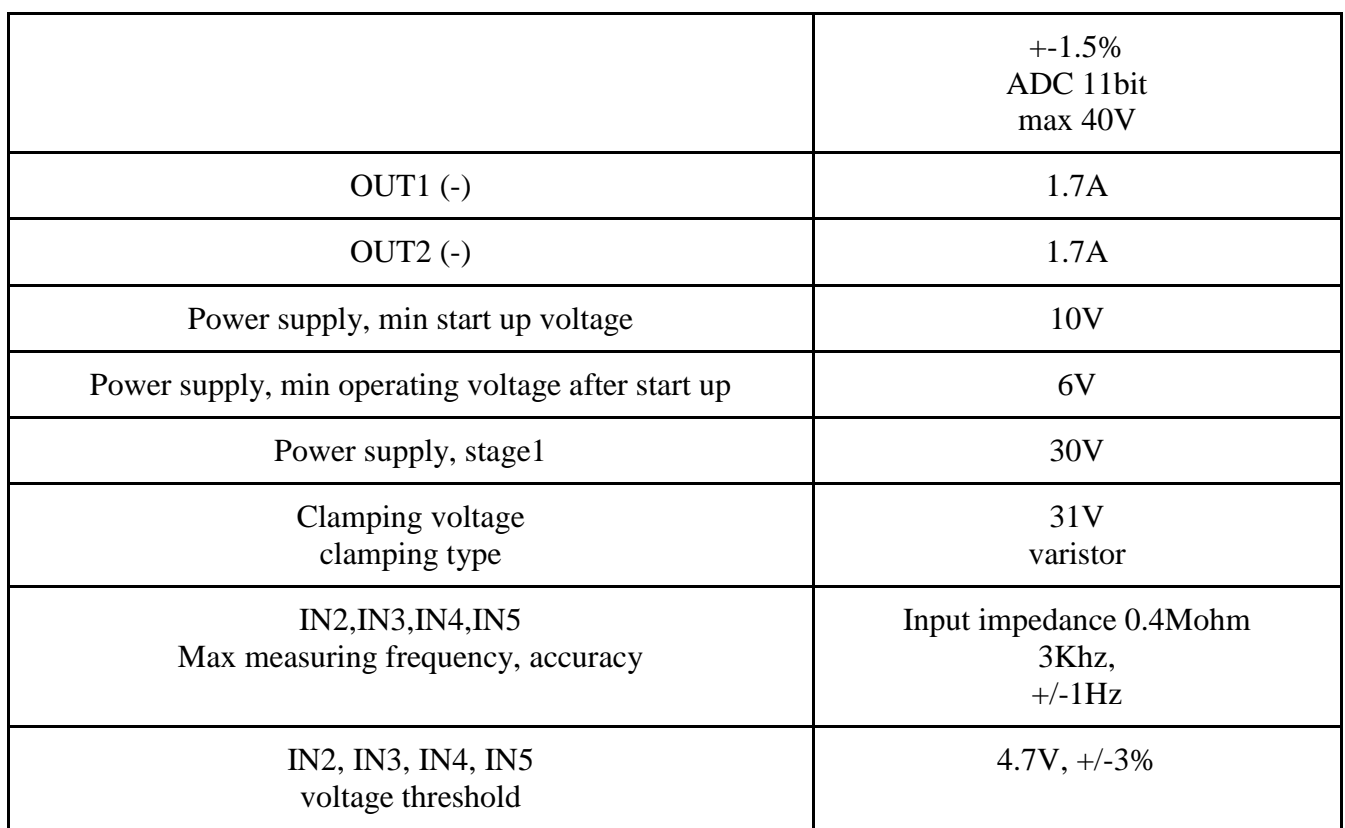

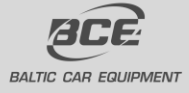

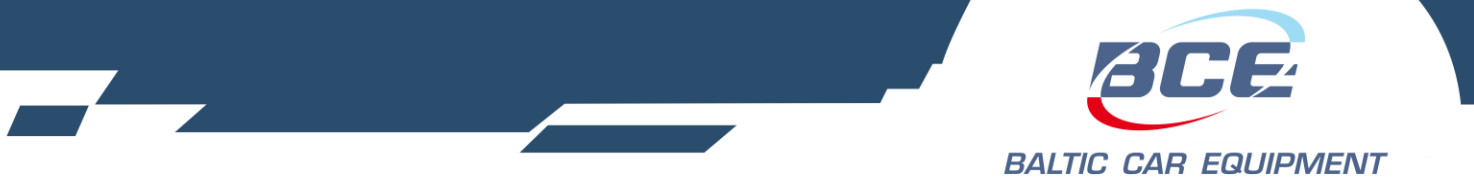

## <span id="page-8-0"></span>**1.6.2. Diagnostic LED**

FMS500 StCAN has an indication LED – for GPS and GSM modem status. LED starts flashing only if IN5 digital input is connected to battery +.

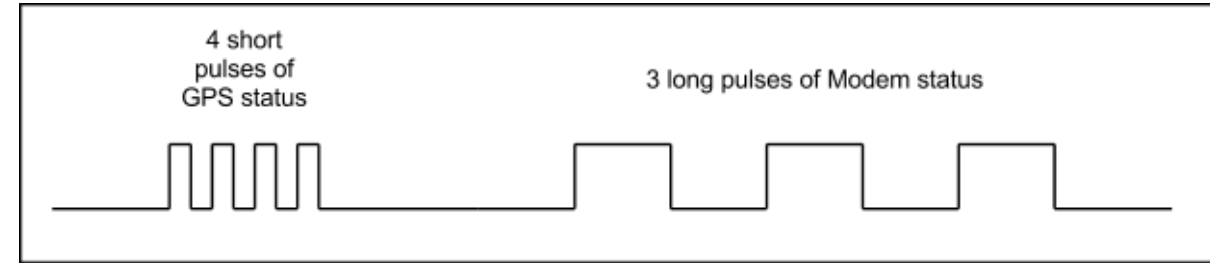

Fig 4. LED flash signal. Example.

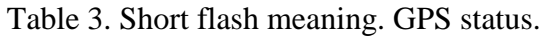

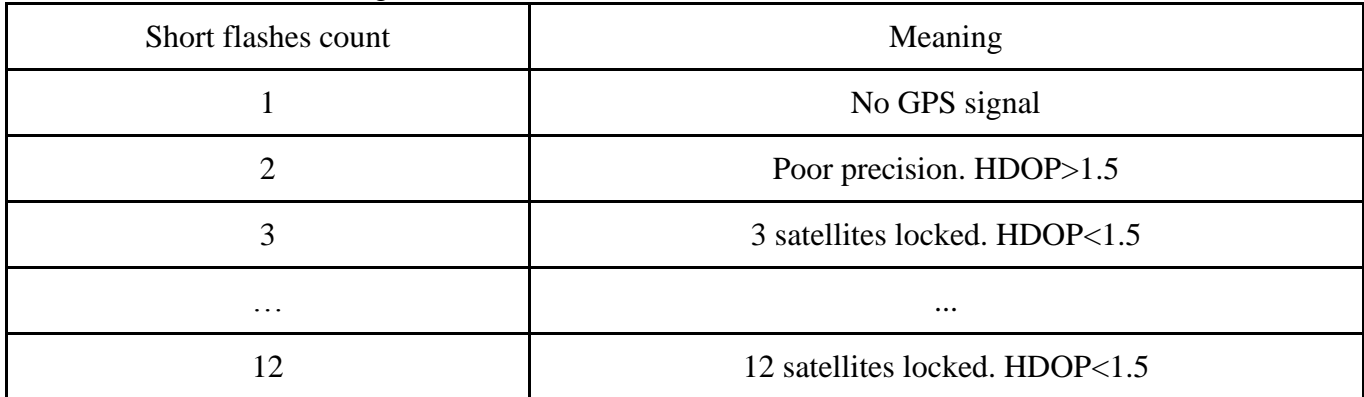

Table 4. Long flash meaning. GSM modem status.

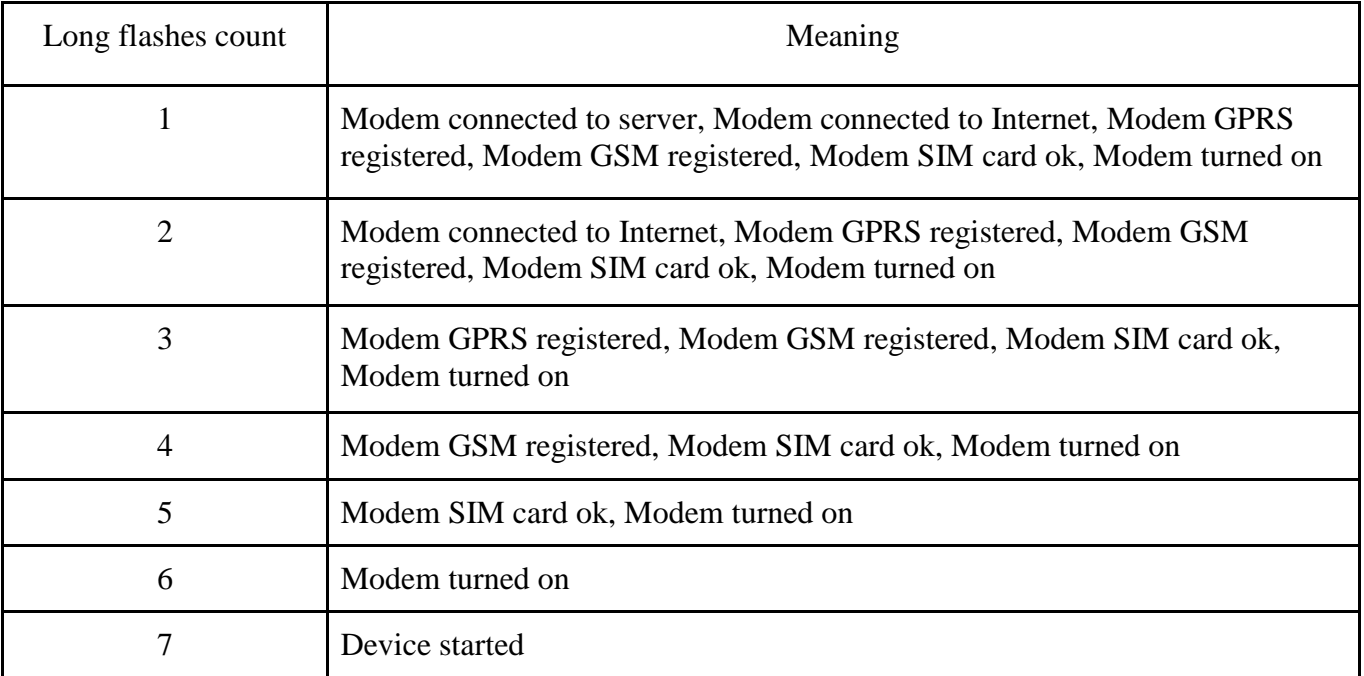

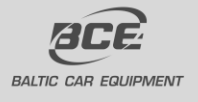

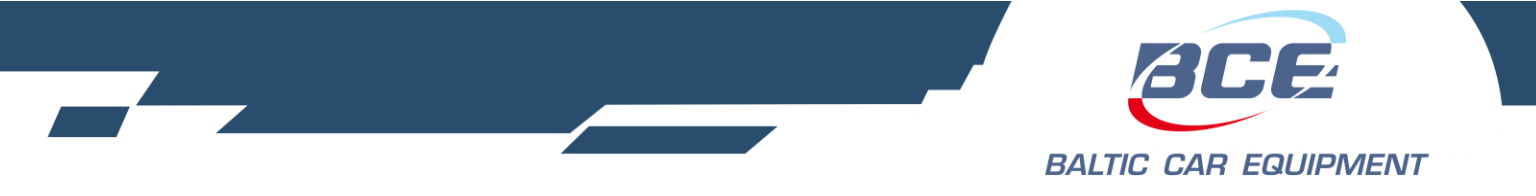

## <span id="page-9-0"></span>**1.7. Installation**

FMS500 StCAN is installed where risk of mechanical damage, high humidity and extreme heat is low. Device is mounted stable to vehicle body, therefore ensuring correct operation of the internal accelerometer. Complete installation manual is available as Annex 1.

## <span id="page-9-1"></span>**1.8. Configuration**

FMS500 StCAN is to be configured via a configuration server, where dealers/users can adjust operation of their devices to fulfill specific requirements. Configuration manual is available as Annex 2.

## <span id="page-9-2"></span>**1.9. Support**

FMS500 StCAN is built to be a reliable, stable and easy to install device. Please read and follow provided installation and operating instructions carefully. However, if you encounter difficulties while installing or using this product, technical support is available and may be reached by e-mail [support@bce.lt](mailto:support@bce.lt) or [tech\\_support@bce.lt.](mailto:tech_support@bce.lt)

# <span id="page-9-3"></span>**1.10. Document versions**

Table 5. Document versions

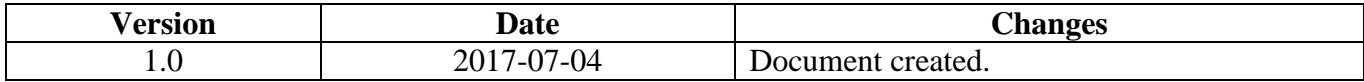

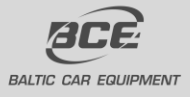

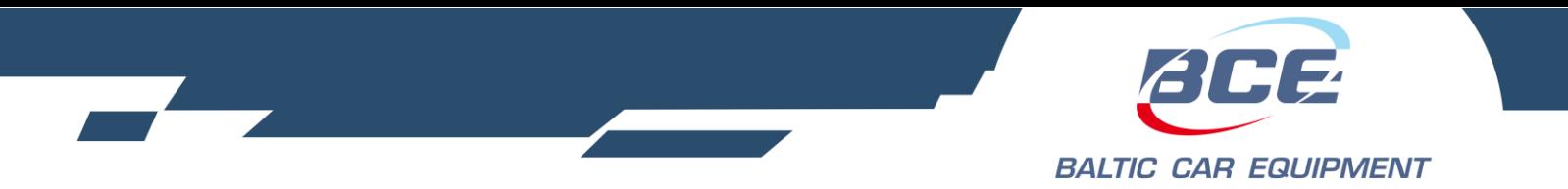

# <span id="page-10-0"></span>**2. Annex 1. Installation instructions**

#### **List of suitable vehicles**

FMS500 StCAN is intended for all vehicles with petrol or diesel engines, where negative pole is body of the vehicle. Device must be connected to the vehicle battery, ensuring constant power supply even if the engine is not working and ignition is off.

When active, FM Light+ uses a small amount of direct current (DC) – less than 50 mA at 12V. It can be mounted in 12 V or 24 V vehicles.

#### **Standby mode**

This is a mode of the device when the vehicle ignition is turned off, and there are no active alarms. In this mode, the GPS receiver is switched off in the control unit (in order to reduce power consumption) and communication with the server intervals are increased. Device switches to active mode if programmed trigger is detected (for example accelerometer signal).

#### **Active mode**

This is a mode when ignition is on, or when any programmed trigger is active. In this mode, GPS receiver is enabled in the central unit and connection with the server is carried out more frequently. After ignition is switched off, the central unit remains active for another 10 minutes.

- Free configuration of data dispatch frequency is possible.
- During the data transfer (GSM / GPRS communications), short-term increase in current consumption of up to 100 mA is possible.
- Power-line (primary or back up battery) has to be connected via 1A fuses.

#### **Basic instructions before beginning the installation**

Quality of connections, location of the device, etc. play a significant role on accurate operation of the system. Below are some tips and rules for correct installation to attain professional quality and ensure maximum efficiency of the device.

#### **Location for central unit installation**

Central unit should be hidden in a difficult to access location to prevent unwanted interference by unauthorized persons. Small size and flat body makes it easy to do and allows use of small gaps for installation.

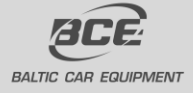

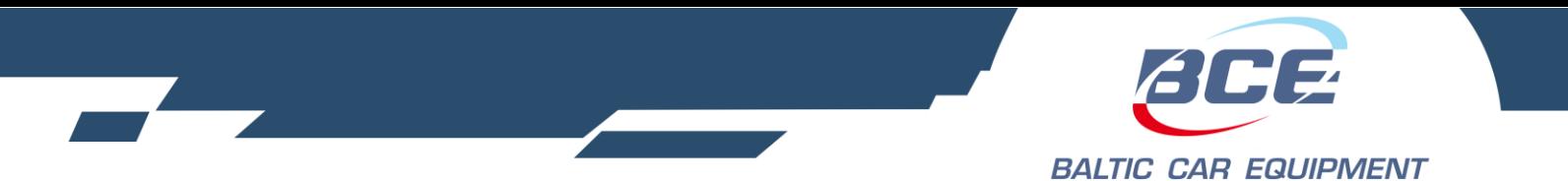

The device must be fixed in the vehicle in position where connectors are oriented to the ground. This will prevent moisture condensation inside the unit.

#### **Electrical connections**

Control unit must be powered by continuous voltage. When starting the engine, voltage cannot fall below 8 V. It is desirable that power supply for the device is connected to the factory cable led from battery terminals. This allows operation of the unit despite of failure of any vehicle fuses.

#### **Mechanical connections**

To highest possible extent, cavities in the vehicle should be used for wiring. If you need to make a new hole, it must be protected against corrosion appropriately!

Wiring connection must be made by brazing, and not merely mechanical wire connection. It is especially important to protect the connections with insulation for high-resistance atmospheric conditions. Do not use insulation with unknown resistance parameters.

Efforts should be made to tie the new wiring into the car's standard wiring bales.

#### *Installation of central unit*

Steps to install central unit:

- Insert a SIM card into the device;
- Install central unit:
- Connect power supply;
- Connect array;
- Connect ignition wire to a digital input (usually IN5);
- Connect other devices (optional).

## **SIM card**

SIM card must be inserted into the device before starting installation. The device must be turned off when inserting SIM card. Before inserting the SIM card, make sure you have activated GPRS connection, the card's PIN code must be disabled.

If the vehicle is travelling to foreign countries, roaming service must be activated for the SIM card. The SIM card and phone number must be checked and clearly marked on the installation certificate of the device.

*IMPORTANT! Before inserting a SIM card, do not forget to disable PIN code. Otherwise, the device will not work, and the SIM card will be blocked.*

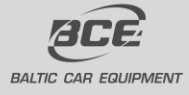

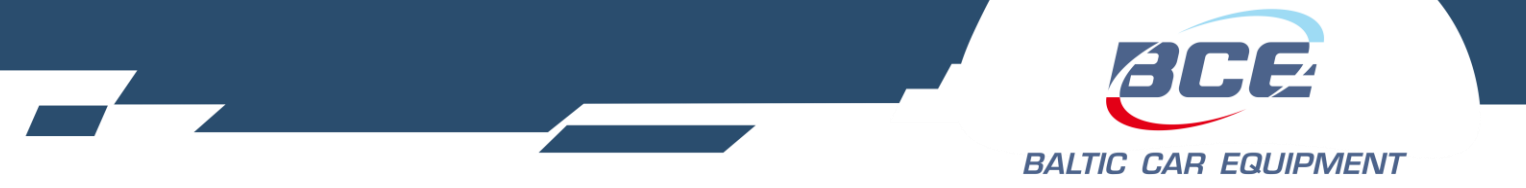

#### **GPS antenna**

GPS antenna is the main element responsible for vehicle positioning accuracy and quality. FMS500 StCAN units are equipped with internal GPS antennas. To ensure best possible GPS signal reception and evaluating GPS signal character, there are strict requirements for correct installation of the tracking unit:

- The accordingly marked side of the device must be invariably directed to the sky. The device must be oriented horizontally (not at an angle) and oriented with the corresponding side towards the top.
- The device should not be covered with metal sheet or reinforced glass. In vehicles with standard glass (e.g., without built-in heating elements).
- Fixing of the device must be stable and immobile, providing for the installation durability. It is necessary to take into account events, which may lead to loss of device stability, to select the mounting location and methods that would allow to avoid these factors.

#### **GSM antenna**

GSM antenna is responsible for transfer of collected data and connection with central server. Good antenna's performance is the key element in obtaining information from the device. FMS500 StCAN series trackers are equipped with internal GSM antennas.

GSM antenna does not require orientation to open sky; however you should be aware that metal elements weaken the GSM signal. It is also necessary to take into account the emission of the antenna's high frequency radio waves, which may interfere with operation of electronic devices.

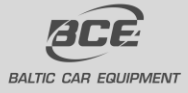

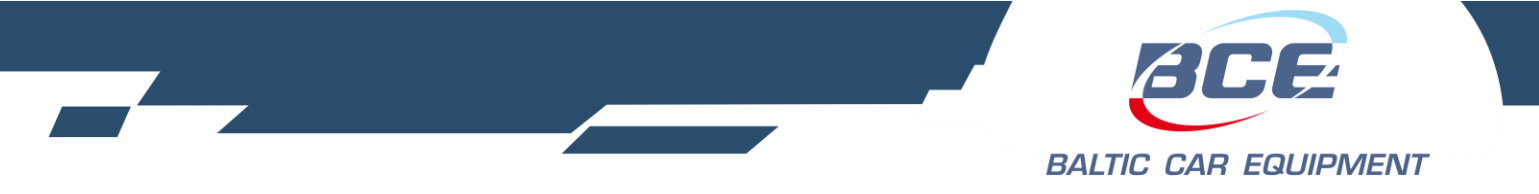

#### **Device installation**

Central unit is only mounted in inside of the vehicle, it can not be installed in the engine chamber, next to the cabin, or in the area of exposure to direct external conditions. Central unit must be hidden (for example, under the upholstery), as well as protected from moisture exposure. Device must be fastened in a stable position to avoid random twitches and displacements (suspension on cables is strictly prohibited). Central unit must be mounted horizontally. Precise orientation is of particular importance to flawless operation of the system, since the device is equipped with acceleration sensors recording the data which directly affects the results obtained. Pinout and cable colors are shown in figure 1.

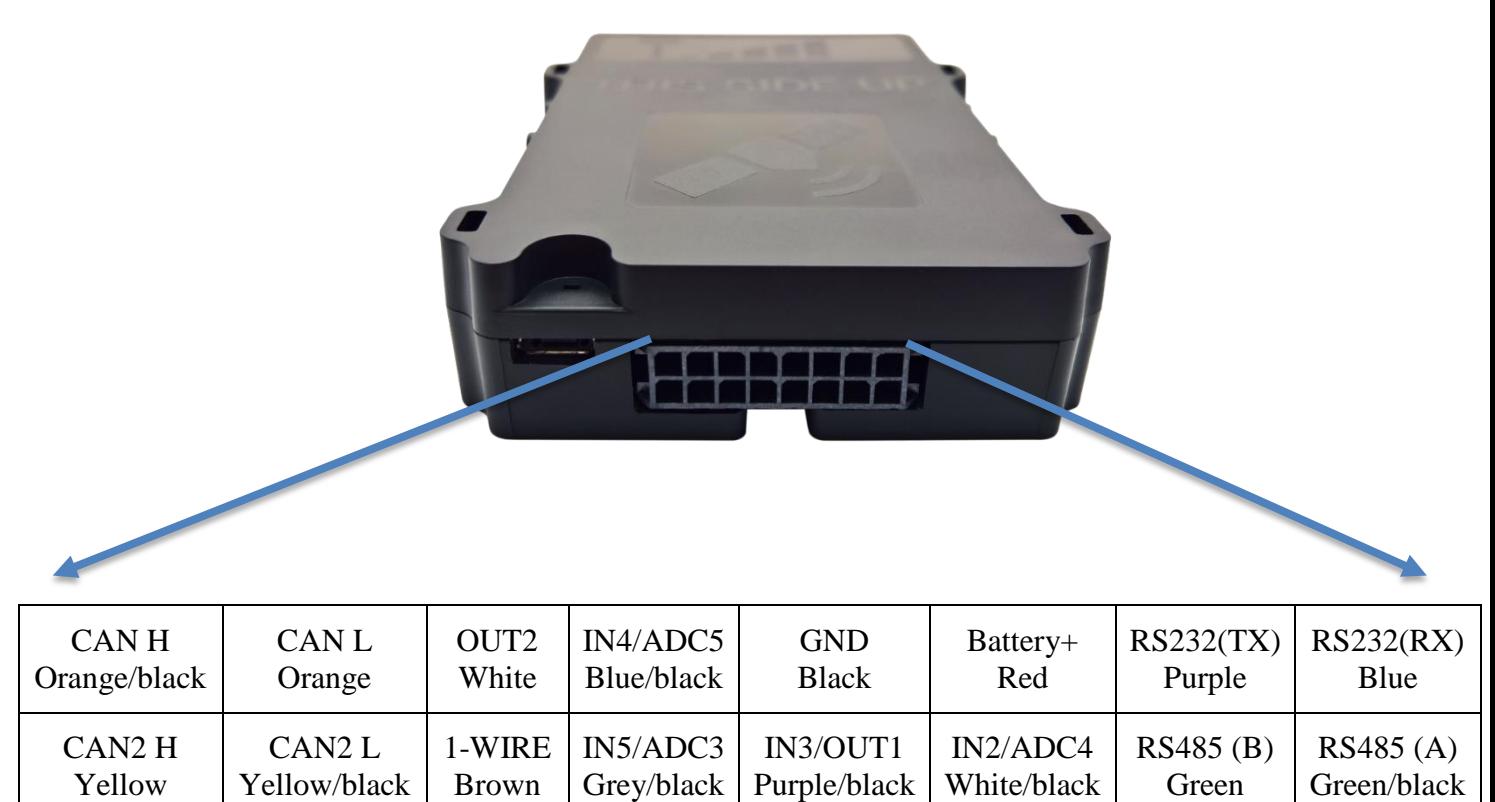

Annex 1. Fig. 1. FMS500 StCAN pinout.

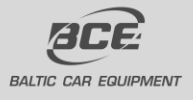

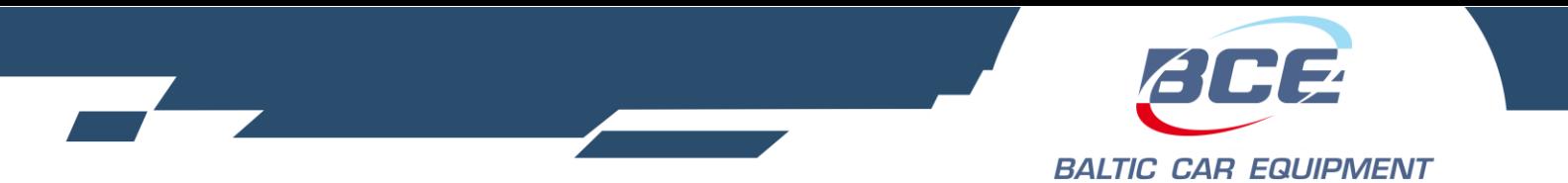

#### **Power supply**

Power supply of central unit has to be connected directly from the vehicle's battery, using 1A fuse.

*IMPORTANT! Power supply may be connected to the central unit only after connecting GSM and GPS antennas! When disconnecting the device, you must first turn off the power supply, and only then disconnect the antennas!*

#### **Ground wire**

Ground wire should be connected to the vehicle body. A reliable electrical contact with the body must be ensured, wire has to be bolted.

**Ignition input (combustion lock status)** Connect a wire of the vehicle where voltage is present only when ignition is activated to IN5.

**Universal digital inputs (optional)** Universal Digital inputs (IN2; IN3; IN4; IN5) are intended to collect data from remote devices.

**Analog inputs (optional)** Analog inputs are intended to collect data from remote devices by measuring voltage. ADC3,

ADC4, ADC5 range 0-40V.

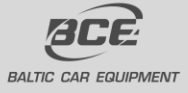

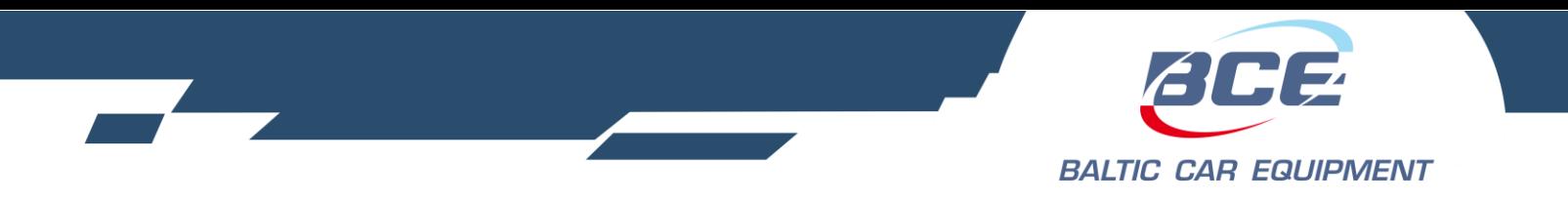

# <span id="page-15-0"></span>**3. Annex 2. Configuration manual**

# <span id="page-15-1"></span>**3.1. BCE Device Configuration Manager**

BCE Configuration Manager is a web based service for adding new devices, changing device settings, firmware, operators, creating retranslations and more. This service allows you to configure and manage your devices remotely.

You may access it at **www.fmset.eu** if you have an account. Once you log in to the website, Home screen will appear. In this page you can find useful information about Baltic Car Equipment products:

- User manuals;
- Hardware revision code description and pinout;
- Event meaning list;
- Status LED flash meaning;
- Master SIM card;
- Warranty application form.

BCE configuration manager includes the following tabs:

- 1. Home;
- 2. Users;
- 3. Dealers;
- 4. Devices;
- 5. Firmwares;
- 6. GSM operator groups;
- 7. XML settings;
- 8. Geozones;
- 9. Geozones groups;
- 10. Dallas ID groups;
- 11. Device logs;
- 12. Audit info (for administrators only).

## <span id="page-15-2"></span>**3.1.1. Users and Dealers**

Each dealer has a user account and can control all his devices via BCE Device Configuration Manager.

You may create new user accounts. The fields which are marked red must be filled (user ID, password, role), other fields are optional (see Picture 1). A dealer must be assigned to every user. It should be created in dealers tab first.

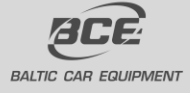

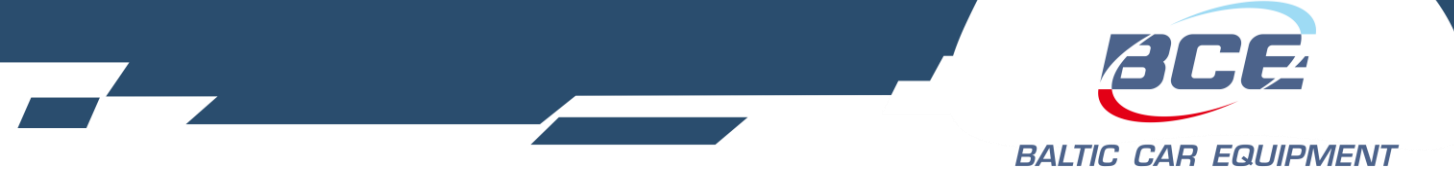

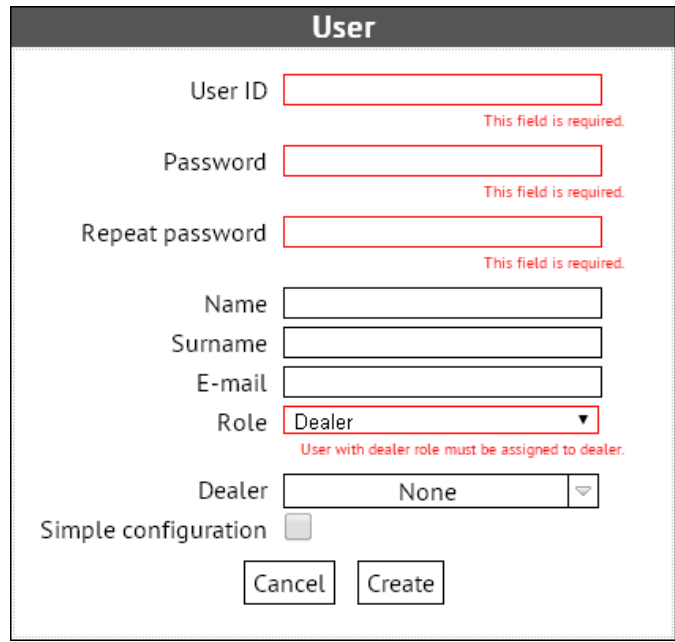

Picture 1. User creation window

Dealer is necessary for proper device management in the configuration system. Your dealer and user will be created by Baltic Car Equipment team, when you start using configuration manager. If the dealer has a network of dealers, he can control the sub-dealers and their devices. While creating a dealer, your dealers name will be filled automatically in "parent dealer" field. Quantity of sub dealers is not limited.

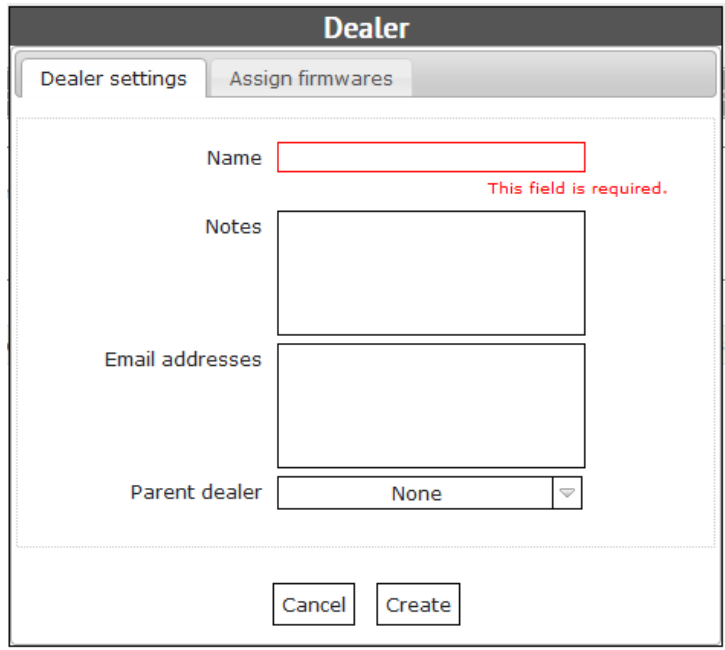

Picture 2. Dealer creation window

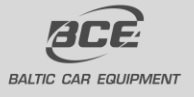

**Baltic Car Equipment, Ltd** Lithuania www.bce.lt

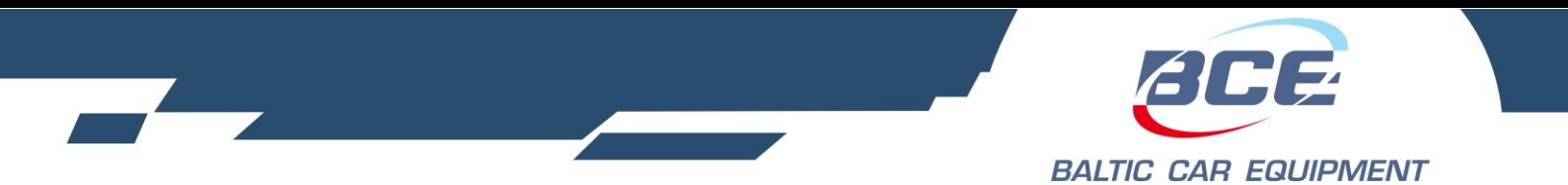

After creating the devices you can change the dealer for one or a group of them. In the "Devices" tab select the devices you want to change the dealer for, click "Transfer selected devices", select the dealer you need and click "Transfer".

## <span id="page-17-0"></span>**3.1.2. Devices and Retranslators**

In the "Devices" tab you can change main device parameters and see it's status.

First step is creating new device. Select hardware version (S version) and press next.

Device settings window will appear (Picture 4). Fill in the required fields:

- 1. IMEI number. It is printed on the device.
- 2. Operator group. It is optional. Detailed description in chapter 6.
- 3. Geozone group. Optional. Detailed description in chapter 6.
- 4. Dallas ID list. Optional. Detailed description in chapter 6.
- 5. XML settings. Will be explained with details in chapter 6.
- 6. Dealer. If You have sub-dealers, you can assign devices to particular dealer.
- 7. Notes. Optional, usually hardware version filled.
- 8. Preferred firmware. Will be explained with details in chapter 6.
- 9. Phone number. Telephone number of the SIM card inserted in the device.

10. Network settings.

- 10.1. Server. Host and port filled in automatically. Do not change it.
- 10.2. Direct Transfer. Host and port of Monitoring platform.
- 10.3. APN name. Must be provided by your operator.
- 10.4. APN user. Must be provided by your operator. Often left "blank".
- 10.5. APN password. Must be provided by your operator. Often left "blank".
- 10.6. Service1 number. Telephone number to which device could send a message with its status.
- 10.7. Service2 number. Telephone number to which device could send a message with its status.
- 8. 1<sup>st</sup> custom value. Additional settings field.
- 9.  $2<sup>nd</sup>$  custom value. Additional settings field.
- 10. Warranty. Field must be filled when device is sent for warranty check.
- 11. Info. Useful information about device, GSM, GPS versions and creation date.

*Note*: If you want to create few units, which are the same type (FMS Light+) and will use the same settings, you can use function "Create multiple devices".

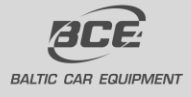

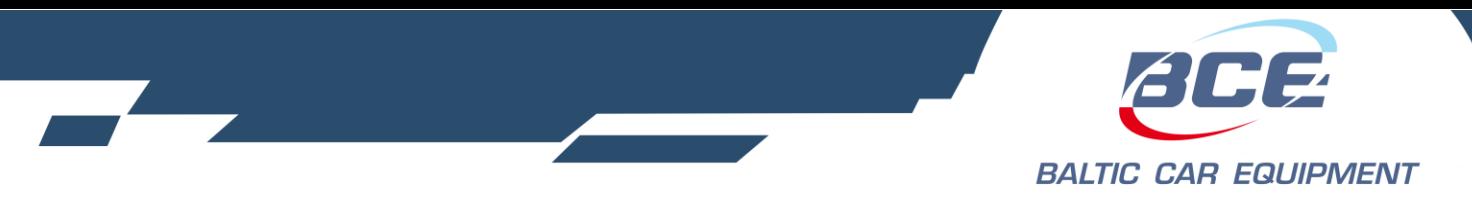

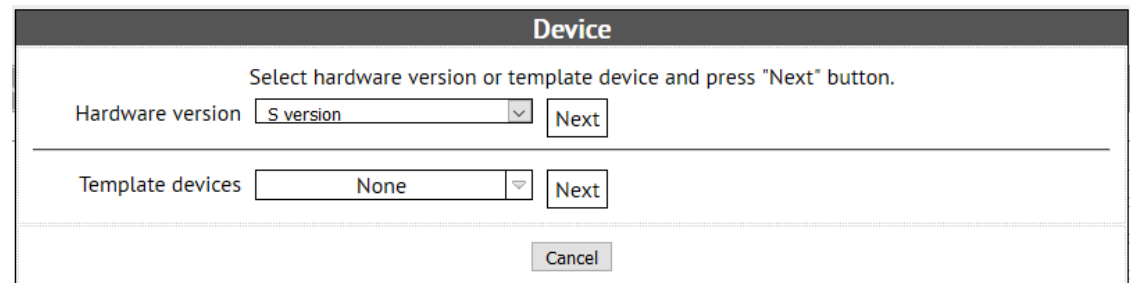

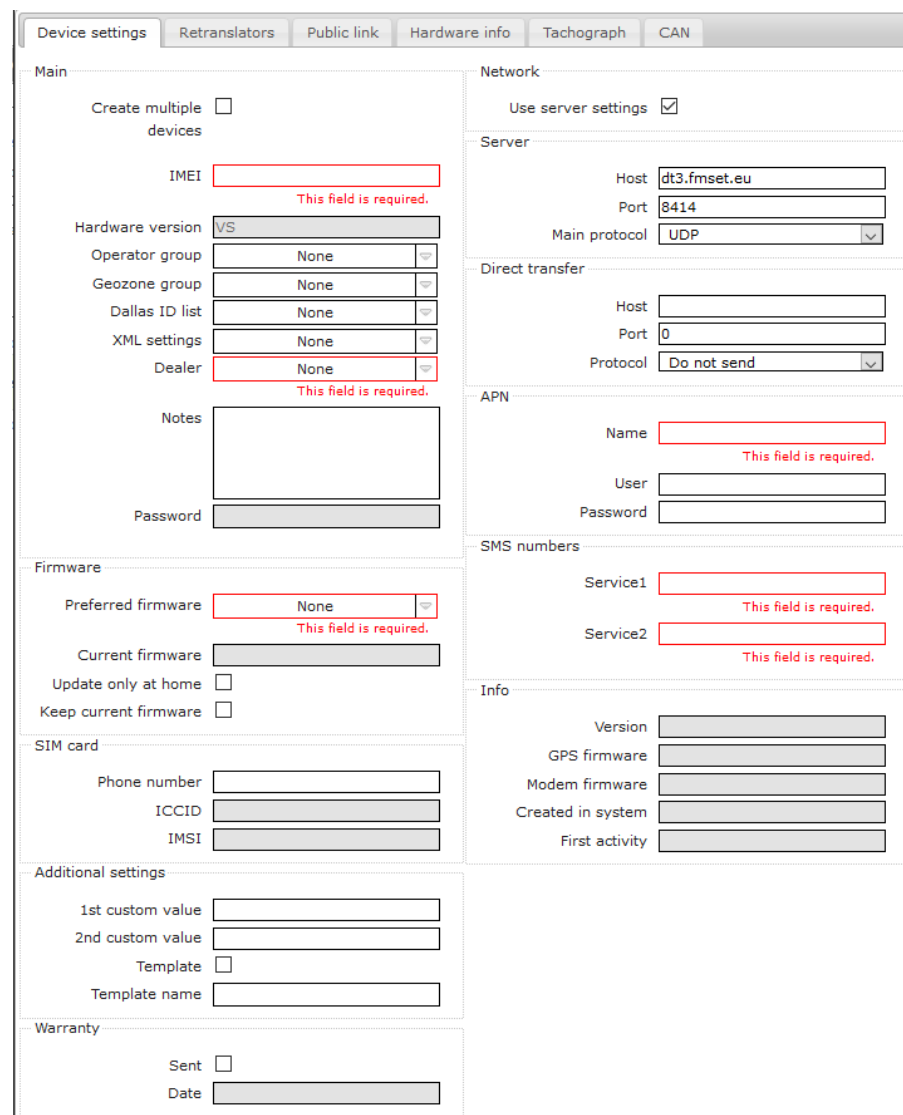

Picture 3. New device

Picture 4. Device settings

If you are creating many devices with same parameters, you can save one device as a template (put a tick in a checkbox "Template", Picture 4). Choose it from the "Template devices" (Picture 3), it will be in a drop box list sorted by IMEI.

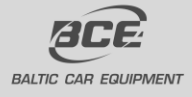

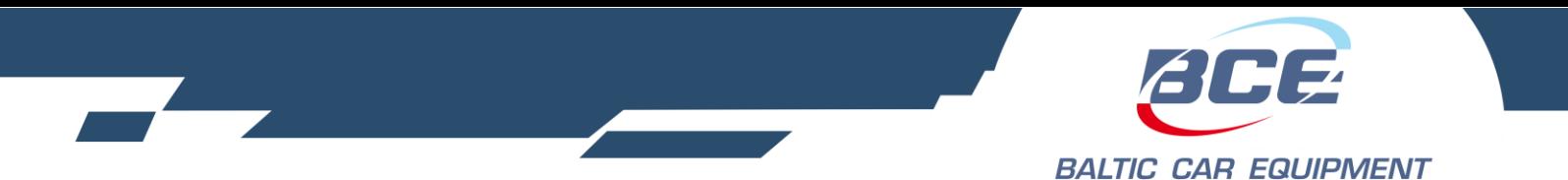

Once device is created you can easily find it by entering one or few search parameters.

There are few more useful functions in devices tab. When you click "Search" button in the "Devices" tab, you will generate a list of devices, on the left side of the IMEI you will see two symbols and a checkbox (Picture 5.)

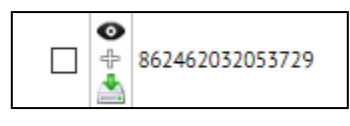

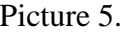

The checkbox is used for device transfer to another dealer (sub-dealer), or massive device update. Means you can update many devices at once and update more than one parameter at a time (Picture6.). All update parameters are described in Table 6.

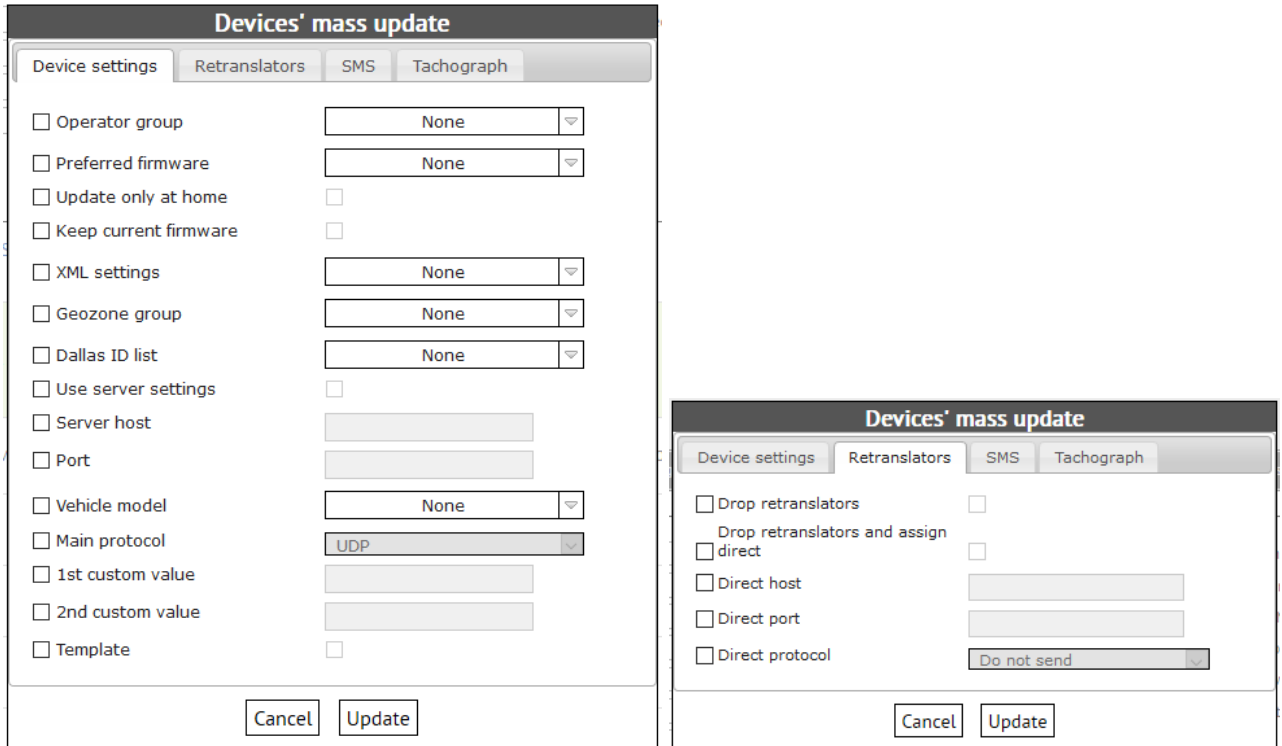

Picture 6. Mass update. "Device Settings" and "Retranslators" tabs.

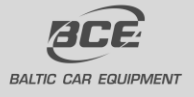

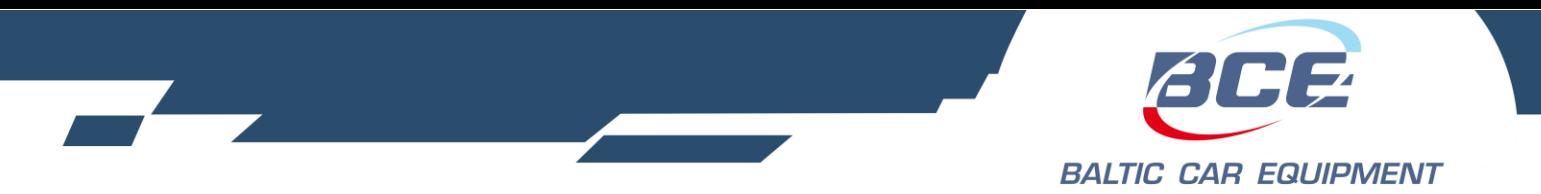

## Table6. Devices mass update

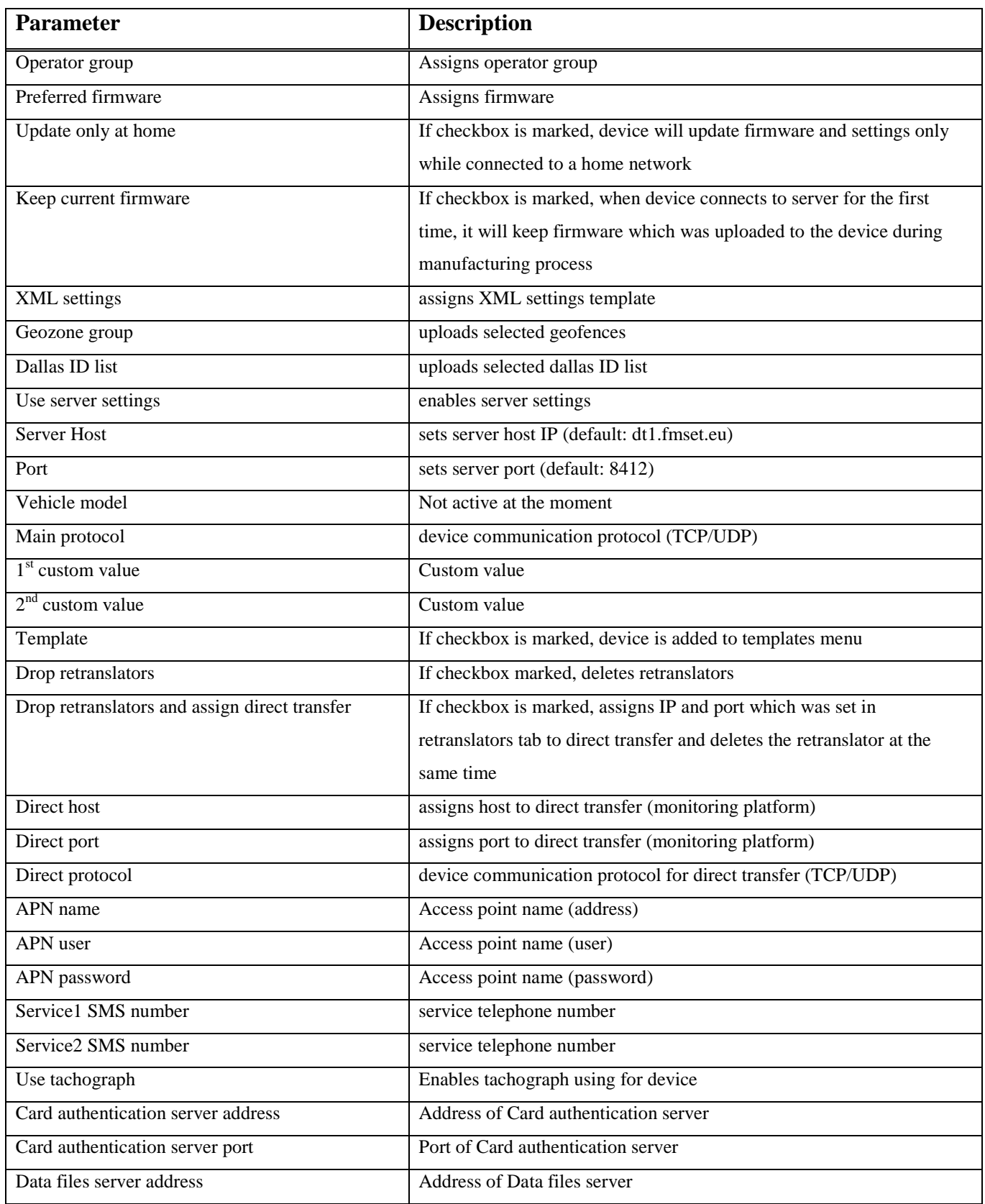

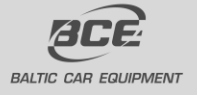

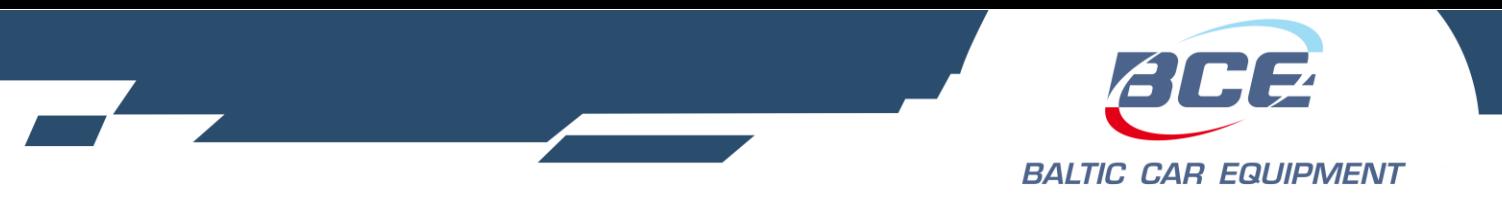

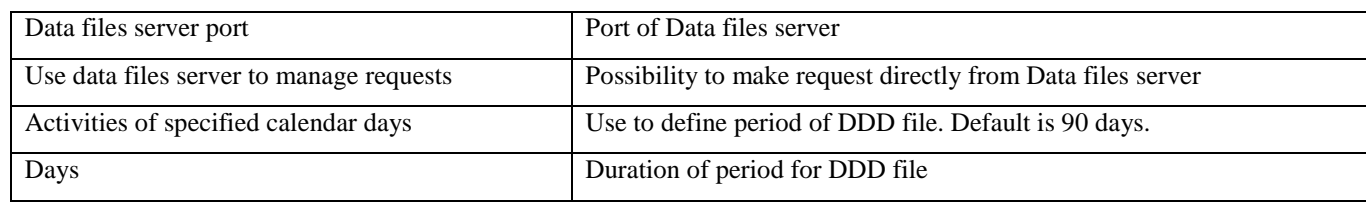

The upper symbol is used to monitor device status (Picture 7).

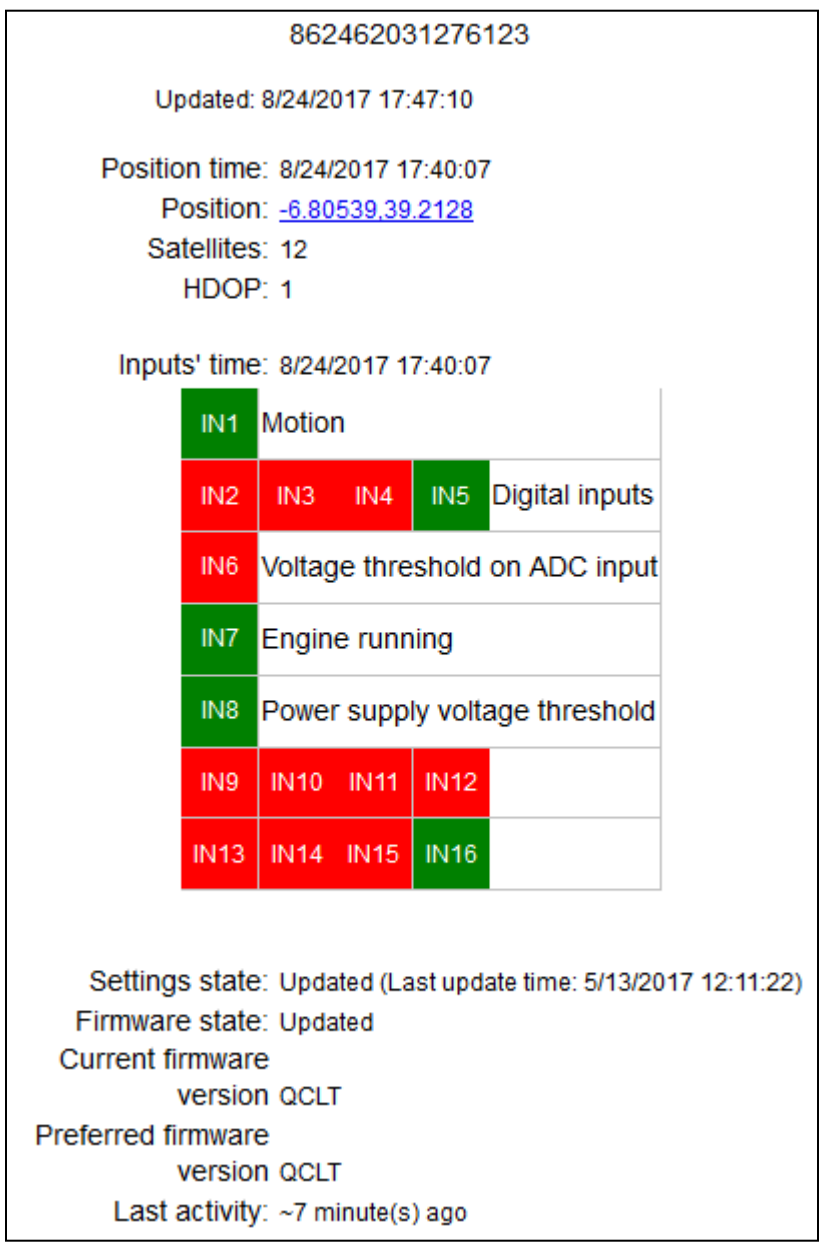

Picture 7. Real time device state.

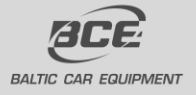

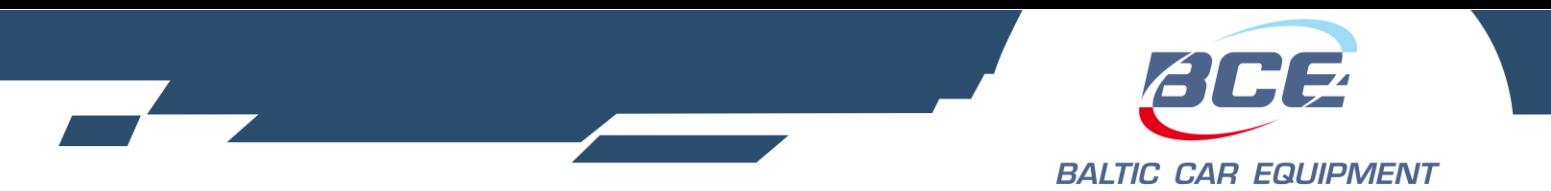

As we can see, main parameters are represented in this picture: IMEI; position time; coordinates; satellites count; HDOP; Input time and status (active/inactive); XML settings state; firmware state; last activity. This function is very convenient when you want to check device state fast and help with device surveillance.

The middle button (Picture 5.) will open device logs in new window (Picture 8).

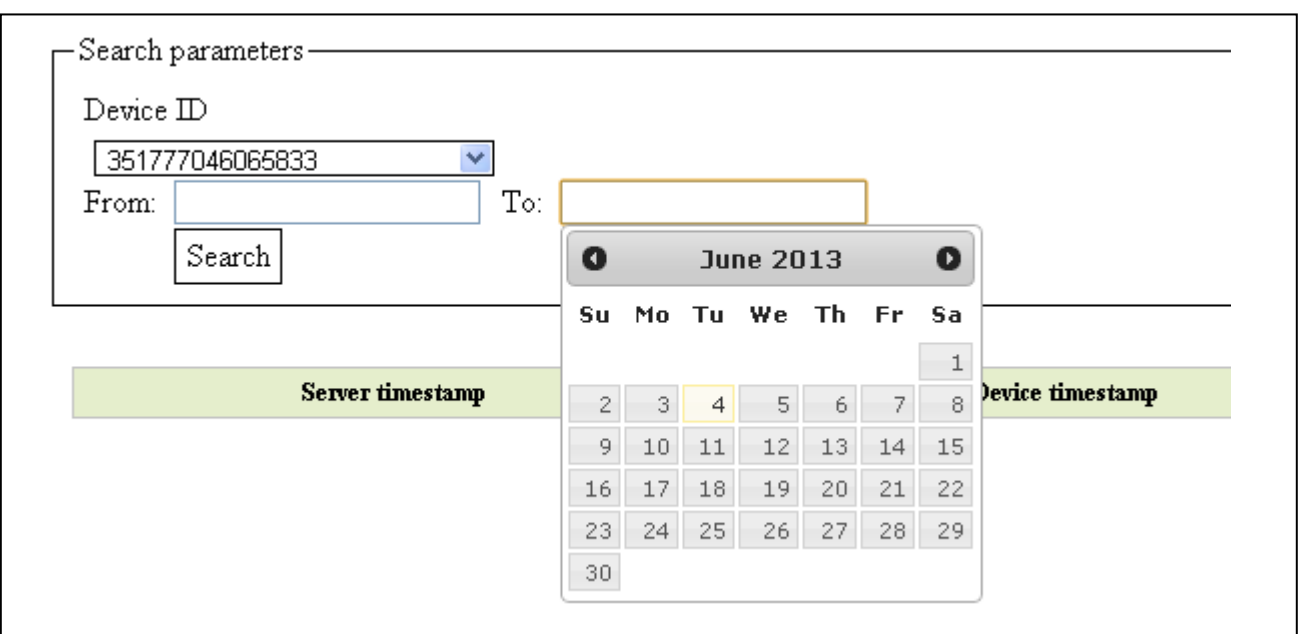

Picture 8. Device logs

IMEI is picked automatically, you just need to choose period for which you want to see device logs and hit search button. Logs are represented in a code and has an explanation. These logs let our team to identify and solve various problems, which are related to our device or operator service.

*Note.* Only most important events are described in the logs.

By clicking lower button (Picture5.) you are able to download configuration file to your PC. It includes all the Device Settings (such as Server configuration, APN configuration, SIM number, firmware and other) and XML settings. This file can be uploaded to the devices via USB.

## *Retranslators*

If there is a need, for some tracking platforms, for proper data sending retranslators can be created (Picture 9). Retranslator type should be set and server address and port entered, f.e.: Retranslator type – Wialon IPS

Server address – 193.193.165.165:20482

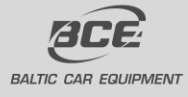

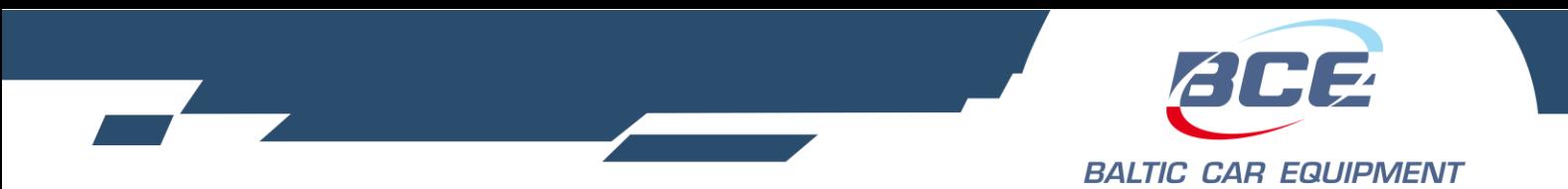

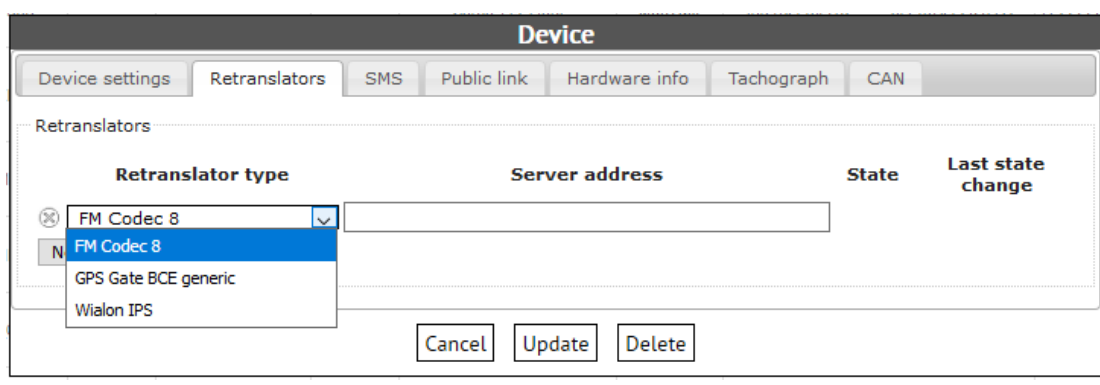

Picture 9. Retranslators

At the moment retranslator supports following protocols:

- FM Codec 8
- GPS Gate BCE generic
- Wialon IPS

## <span id="page-23-0"></span>**3.1.3. Firmware**

Firmware is the combination of persistent memory and program code and data stored in it. It provides the control program for the device.

Firmwares are created and uploaded by BCE team. They are sorted by device version.

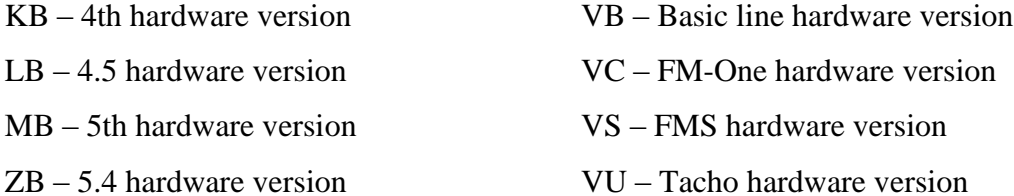

QB – 5.5 hardware version

You can see in the notes what updates were made in specific firmware.

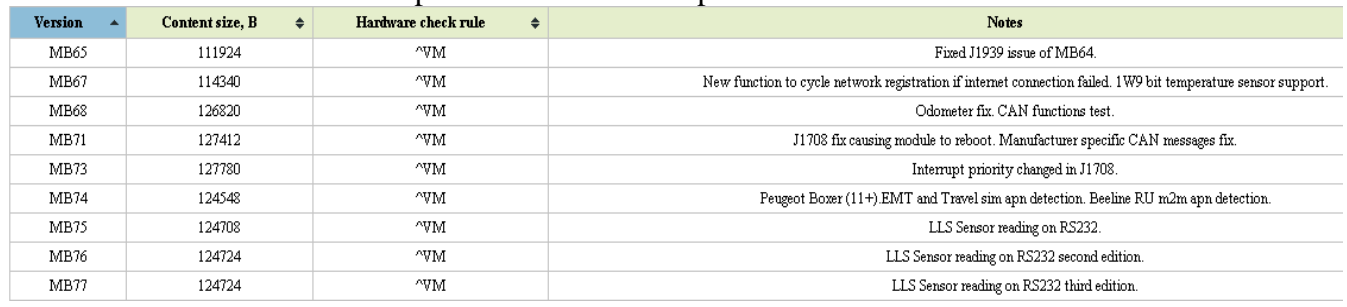

Picture 10. Firmware list example

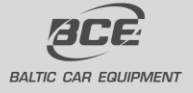

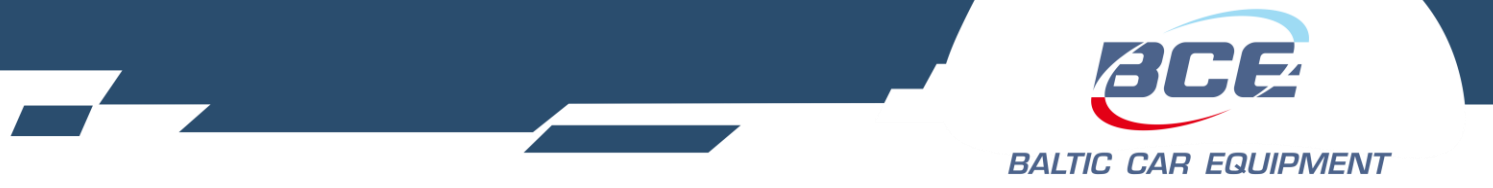

## <span id="page-24-0"></span>**3.1.4. GSM operator groups**

GSM operator group is used for more accurate device connection to operators. By setting up a group, you point device to connect to preferred operator from the list. There are two possibilities:

- 1. Create and assign operator group to device. When starting new operator search device will first try to connect to operator from the list, but if preferred operator is not available, device will connect to any other operator visible in that area.
- 2. Create and assign operator group to device, as well as set up function "2.1 F InternetConnection" with value "Permit" only when preferred operator active. This way device won't connect to internet if connected to a non preferred operator.

As you can see in picture11, you need to fill in groups name, set up a dealer, fill in some notes if needed and enter preferred operators codes. Code consists of five digits, first three digits stands for mcc (mobile country code), it depends on the country. Last two digits stands for mnc (mobile network code), it defines specific operator.

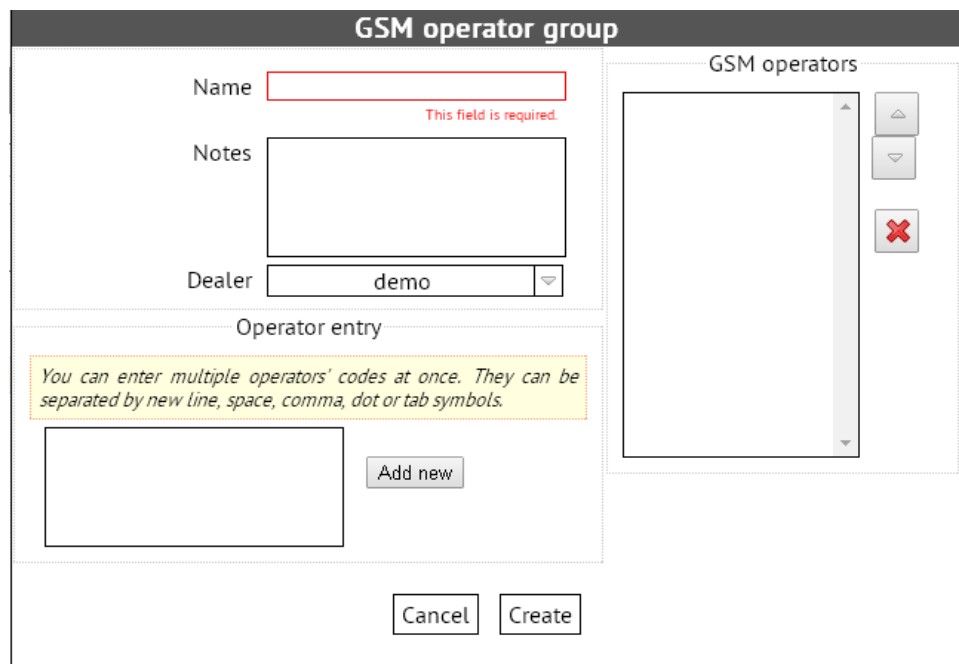

Picture 11. Operator group example

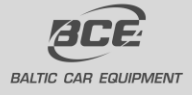

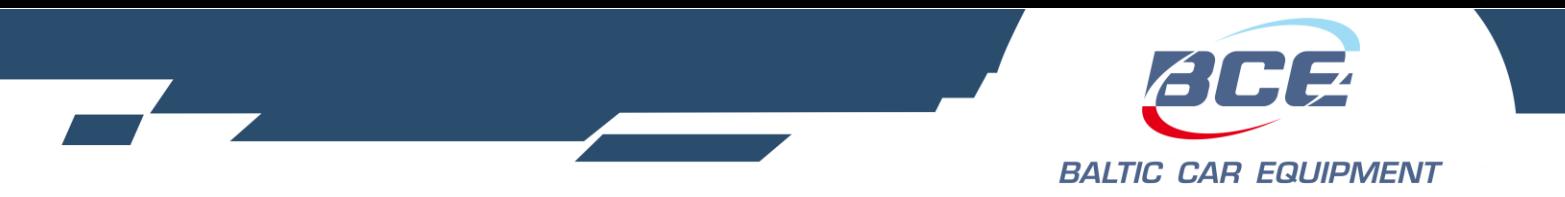

## <span id="page-25-0"></span>**3.1.5. XML settings**

XML settings may be uploaded to the device and used to tune it for the best performance and requirements of your system. You will find several prepared settings created by Baltic Car Equipment team. However, you may create settings that meet your specific needs. After the settings are ready, click Create.

XML settings template must be created and assigned to device in Device Settings (Picture 4). It helps you control your devices:

- Enable/disable preferred parameters
- Set data fix and data send periods
- Control physical and virtual inputs/outputs
- Set internal functions (timers, odometer, sleeping)
- Configure EIA485, RS232, 1-WIRE, CAN communication bus

XML settings template includes many functions and signal conditions, which makes device widely adaptable and allows you to obtain high functionality. Main steps of settings creation are represented in Picture12.

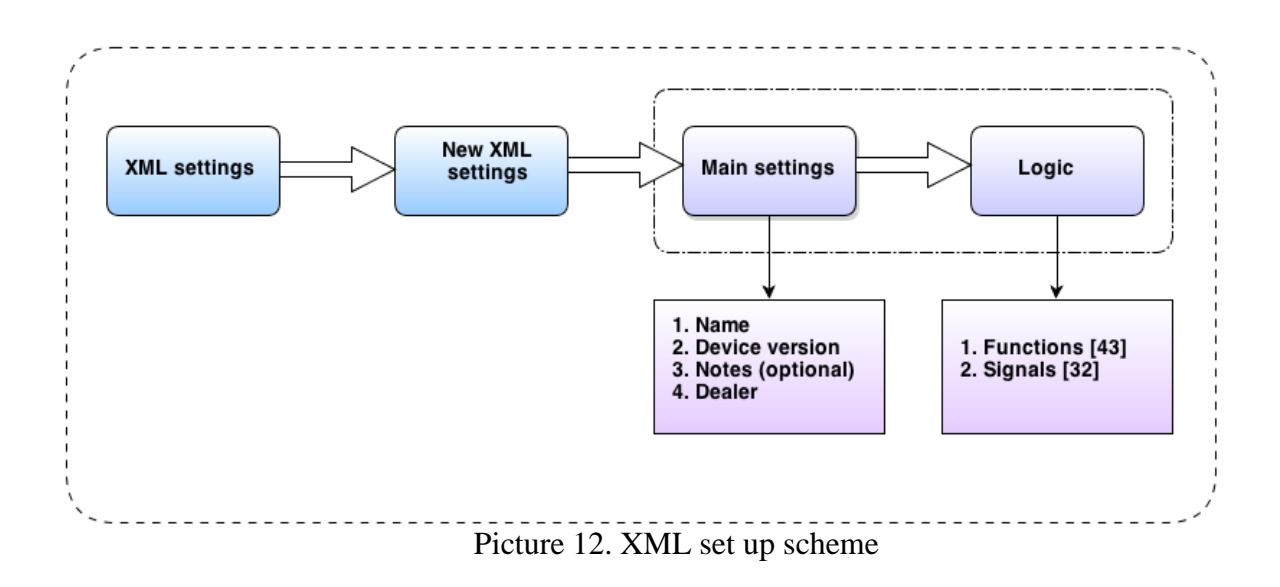

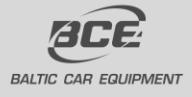

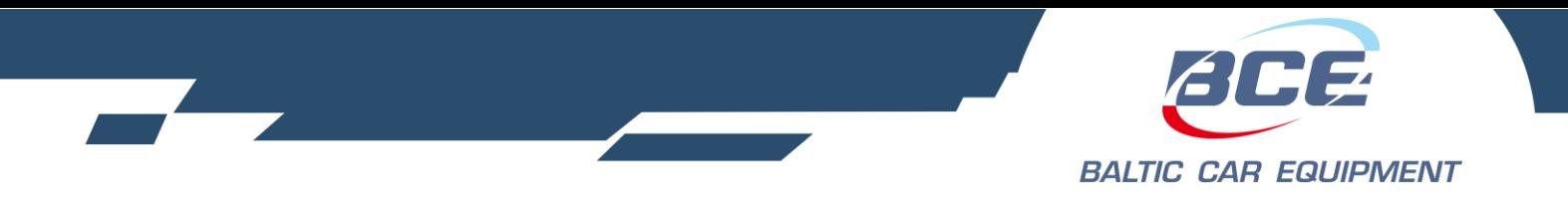

## *New XML settings*

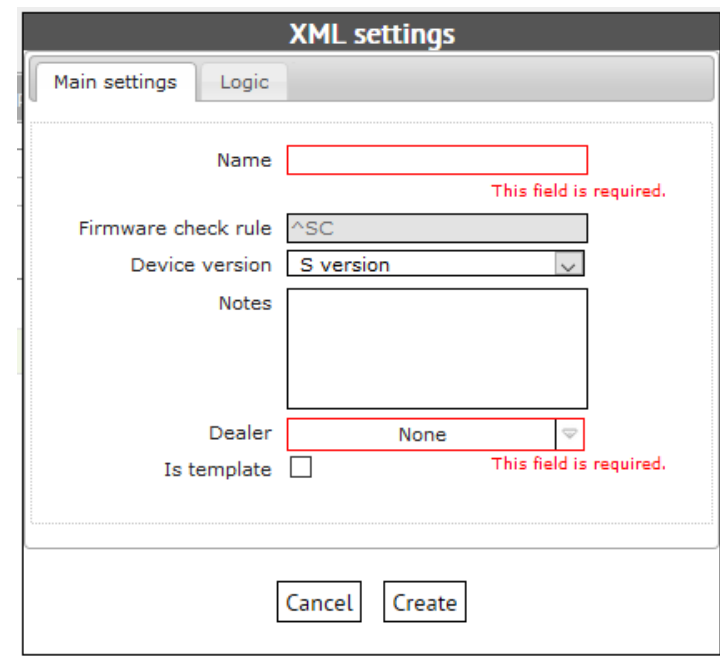

Picture 13. New XML settings main window

In the first window you must set up primary parameters: a) Name; b) Device version (optional); c) Notes (optional); d) Dealer

## <span id="page-26-0"></span>**3.1.6. Device logic**

When pressed "logic" tab, functions list will appear. By pressing "plus" symbol in the left side of the functions name, you will add parameters to every function. Parameters quantity is unlimited. As you can see in Picture14, parameters are represented in a code. This code refers to parameters value and its signal condition.

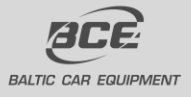

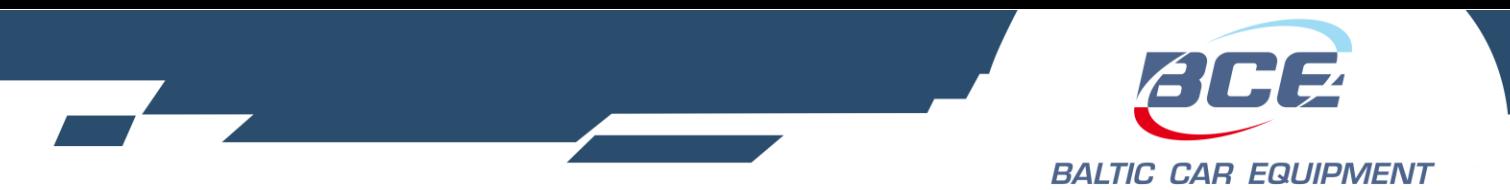

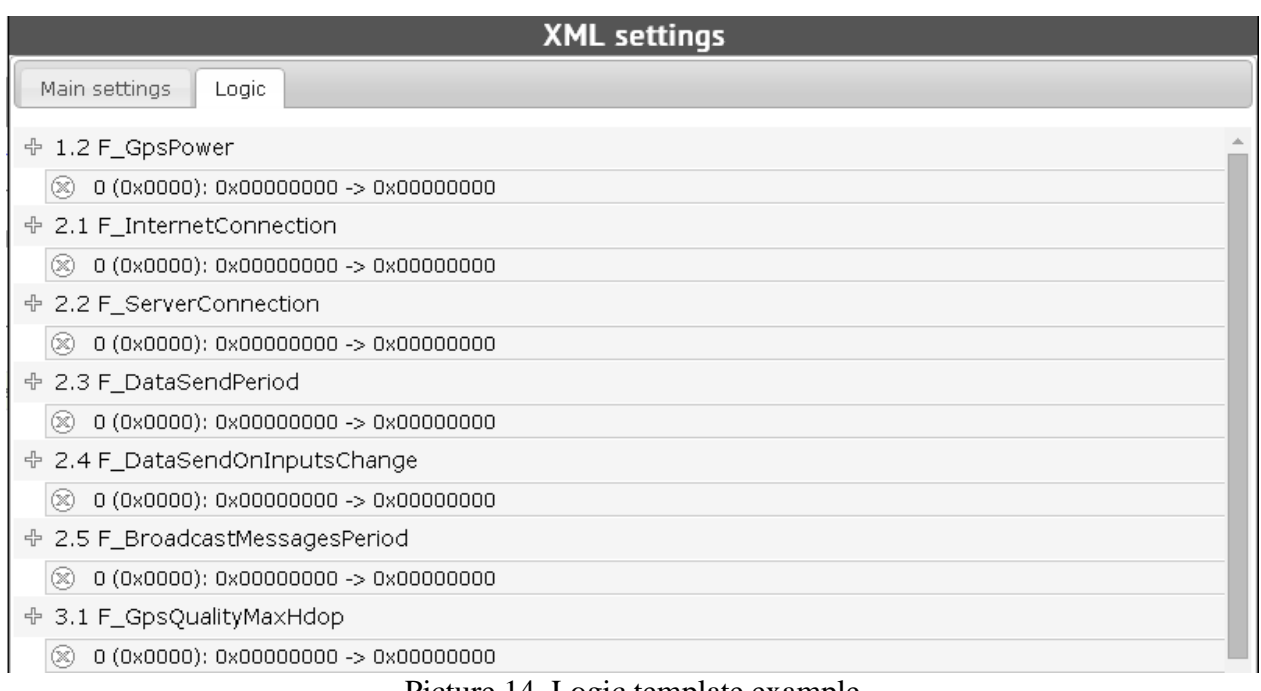

#### Picture 14. Logic template example

When you add a parameter, second step is to set its value and pick signal conditions (if needed). There are three possible conditions:

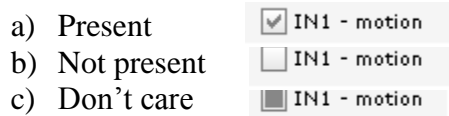

In the example below (Picture 15) you can see internet connection configuration. Value is set to "permit" if specific conditions are met (device is not in roaming network; IN1 – motion is detected; IN5 is detected).

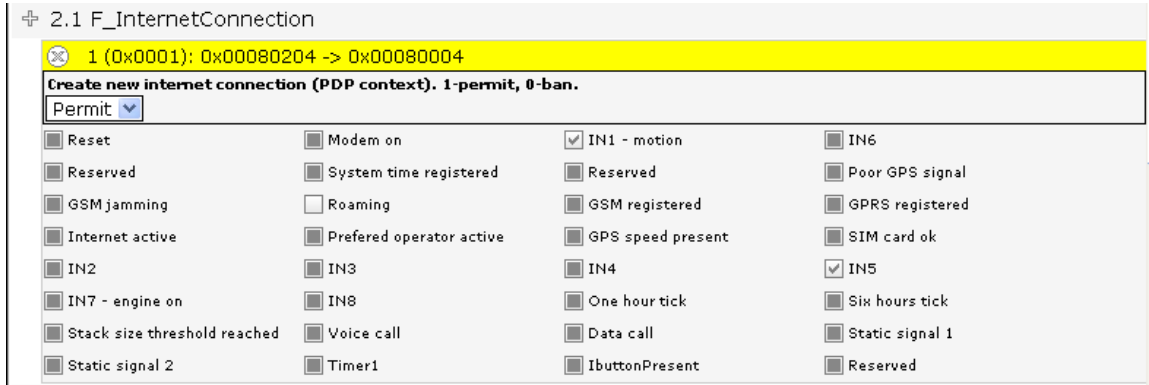

## Picture 15. Functions parameter

There are three possible value formats: a) drop box; b) check box; c) numeric value; d) Time interval (made specifically for "TIMER1" function).

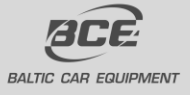

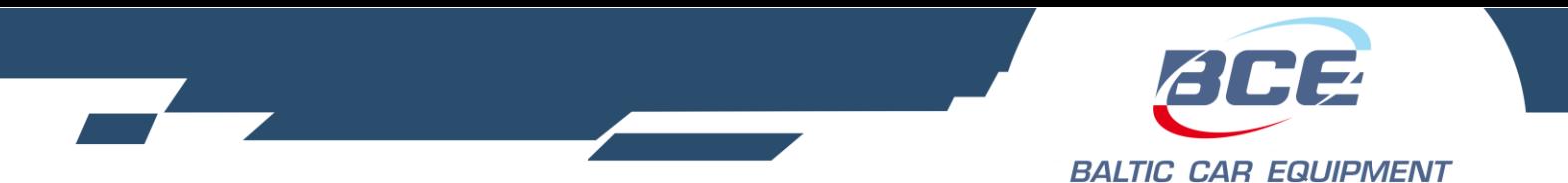

All signal conditions and all functions are described in Table1 and Table2.

Once settings are created, you can easily find them using search tool. Two search filters are available: a) Name; b) Dealer;

In order to avoid the creation of settings from the beginning copy function was added. Open already created settings - "Duplicate" button will appear. This way you will be able to create many setting templates in a short time.

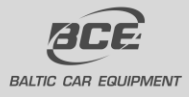

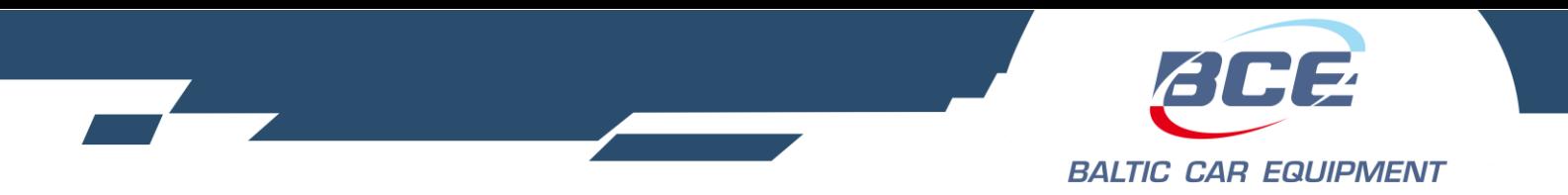

# <span id="page-29-0"></span>**3.1.7. Function signals**

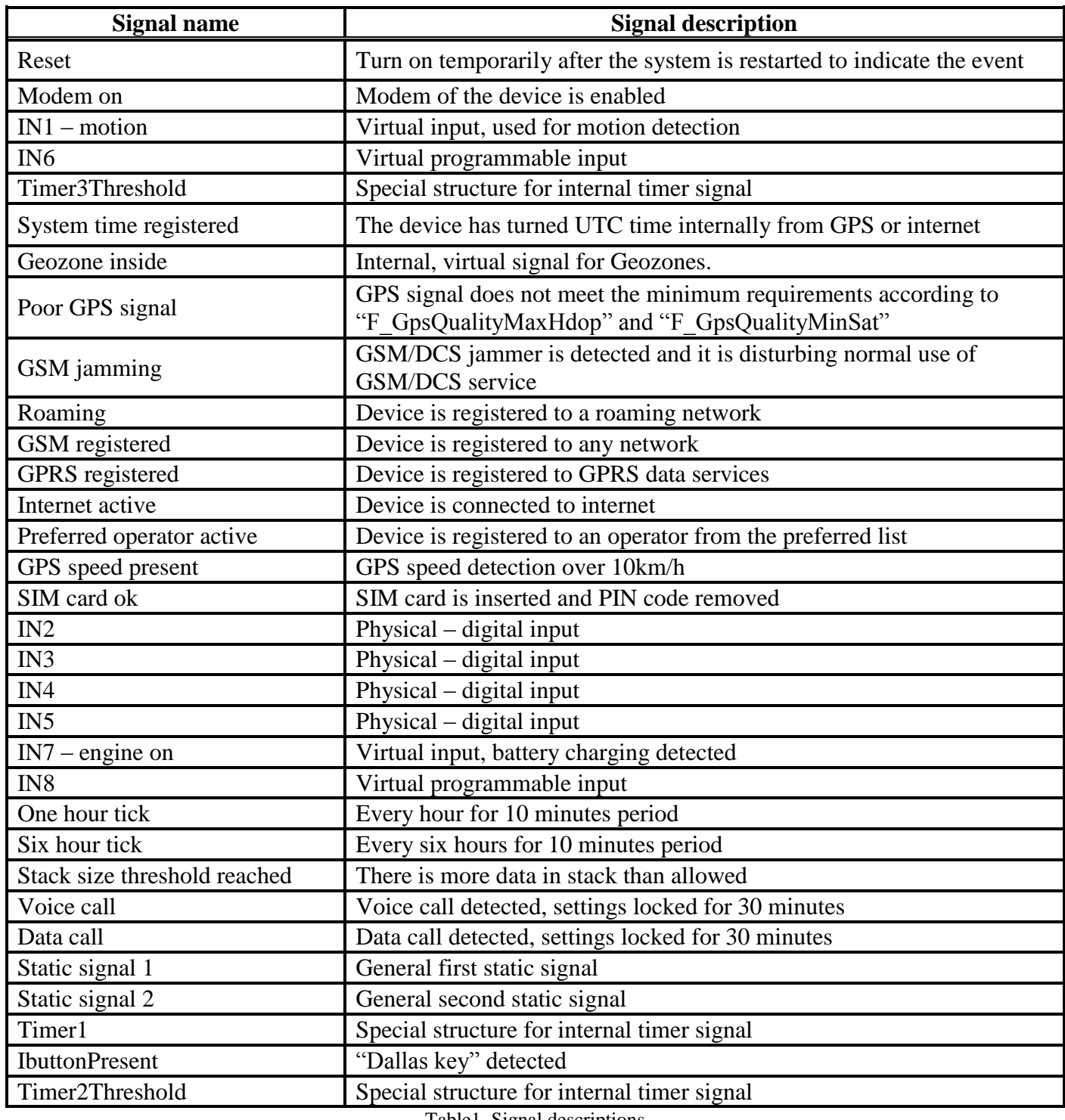

Table1. Signal descriptions

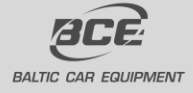

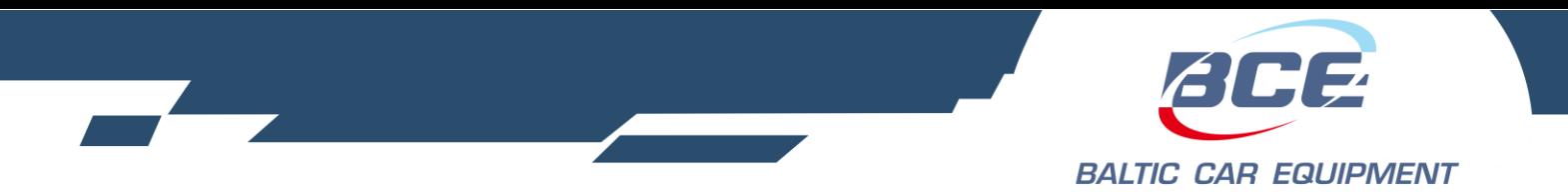

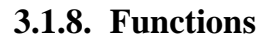

<span id="page-30-0"></span>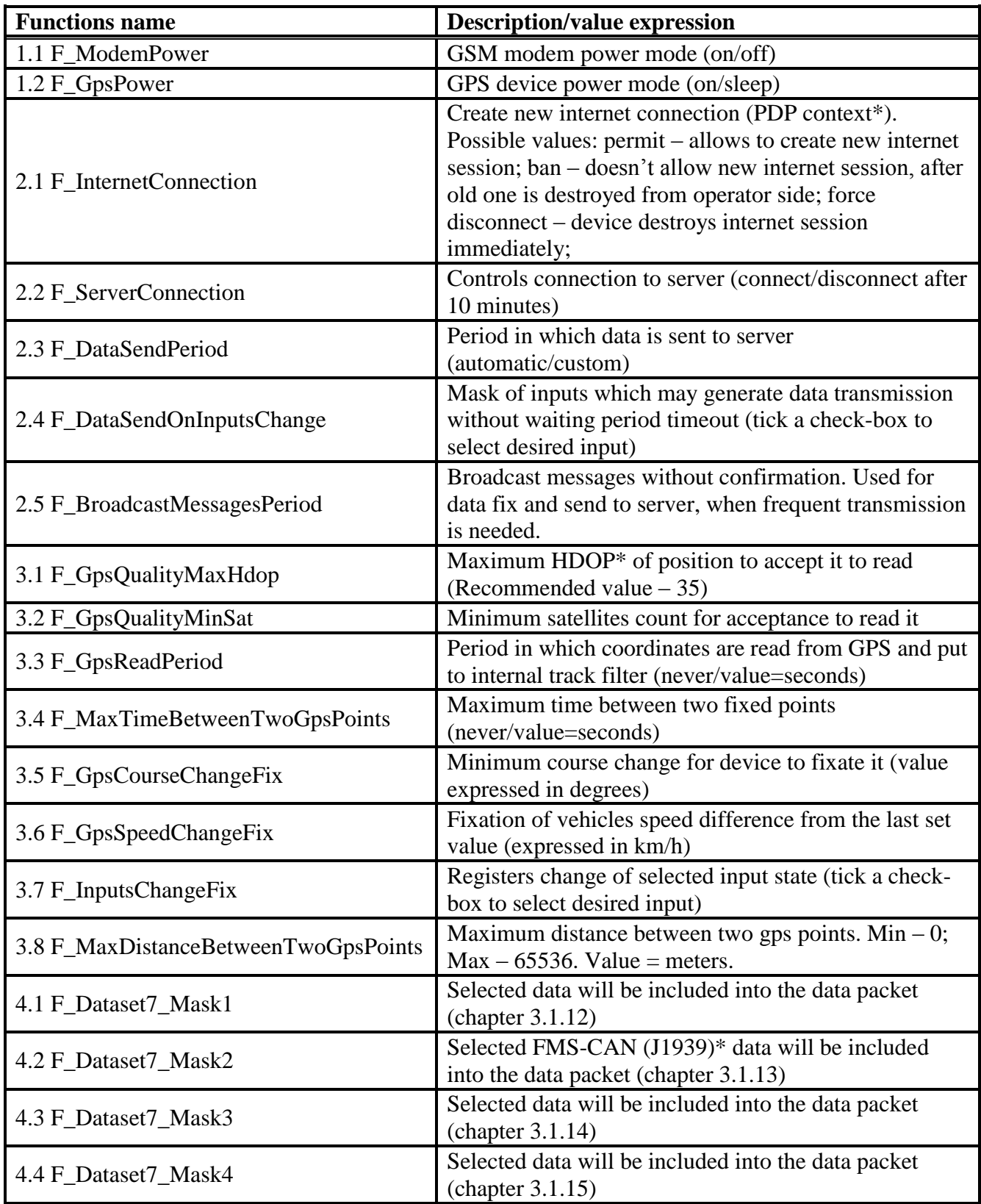

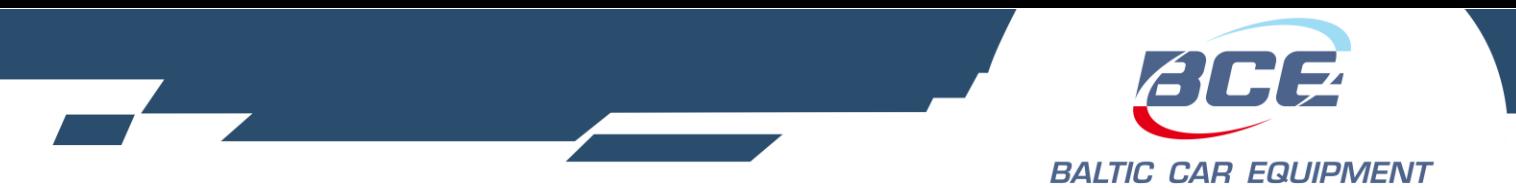

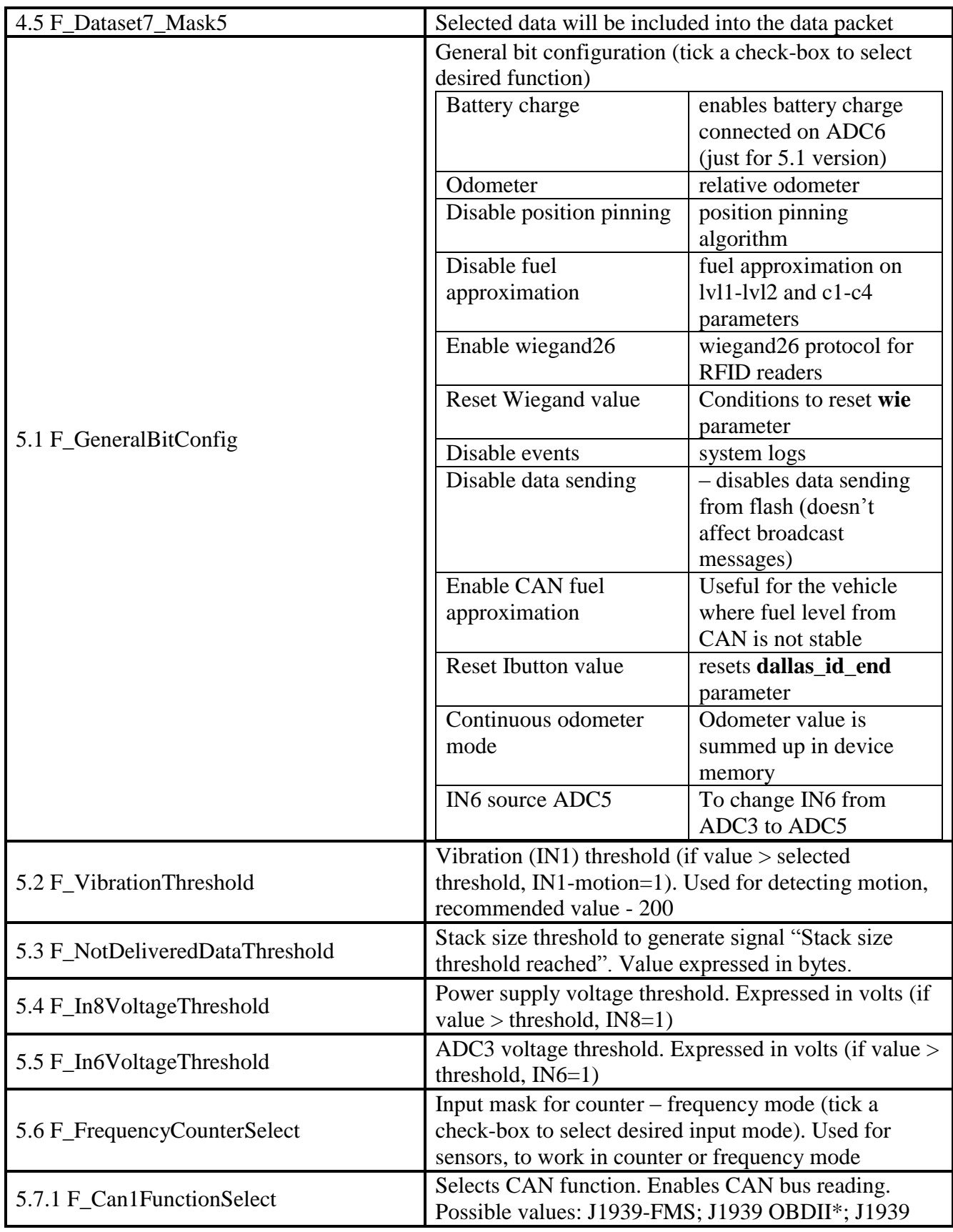

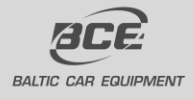

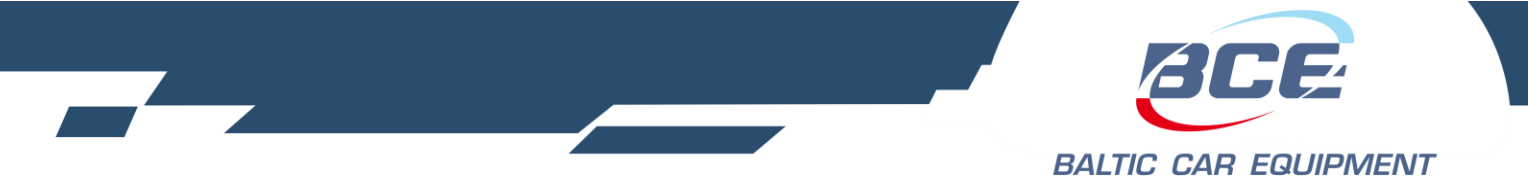

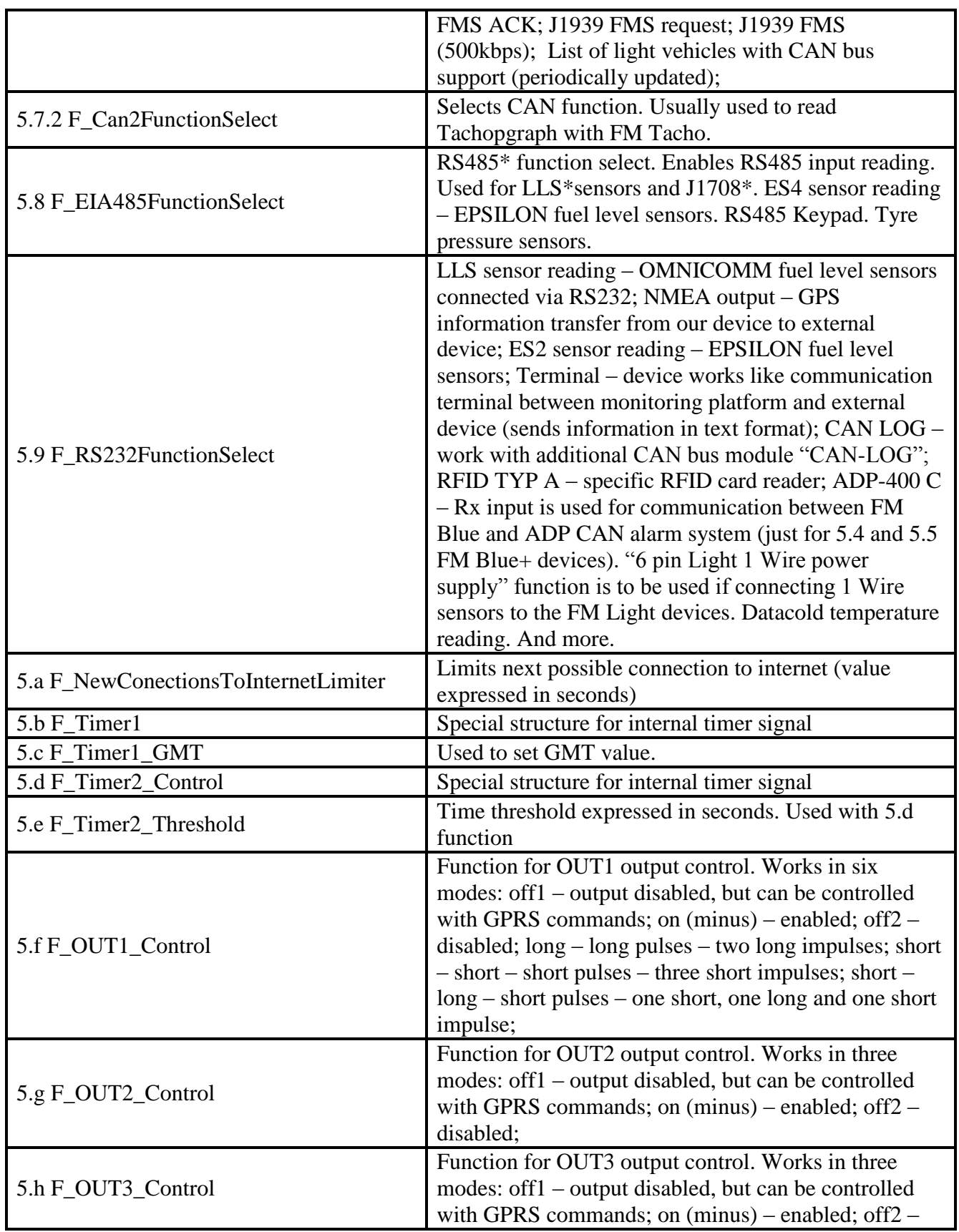

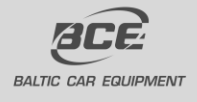

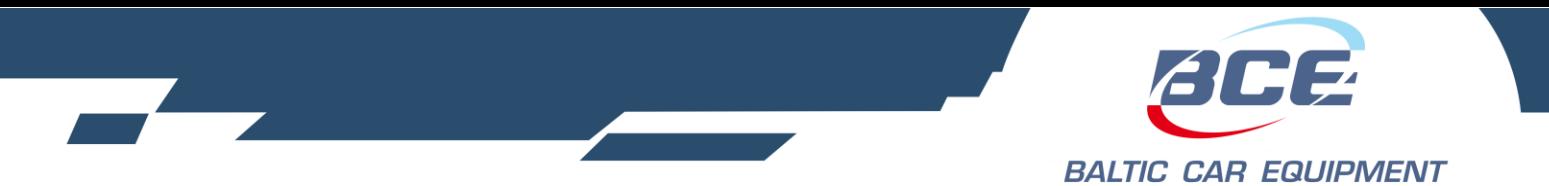

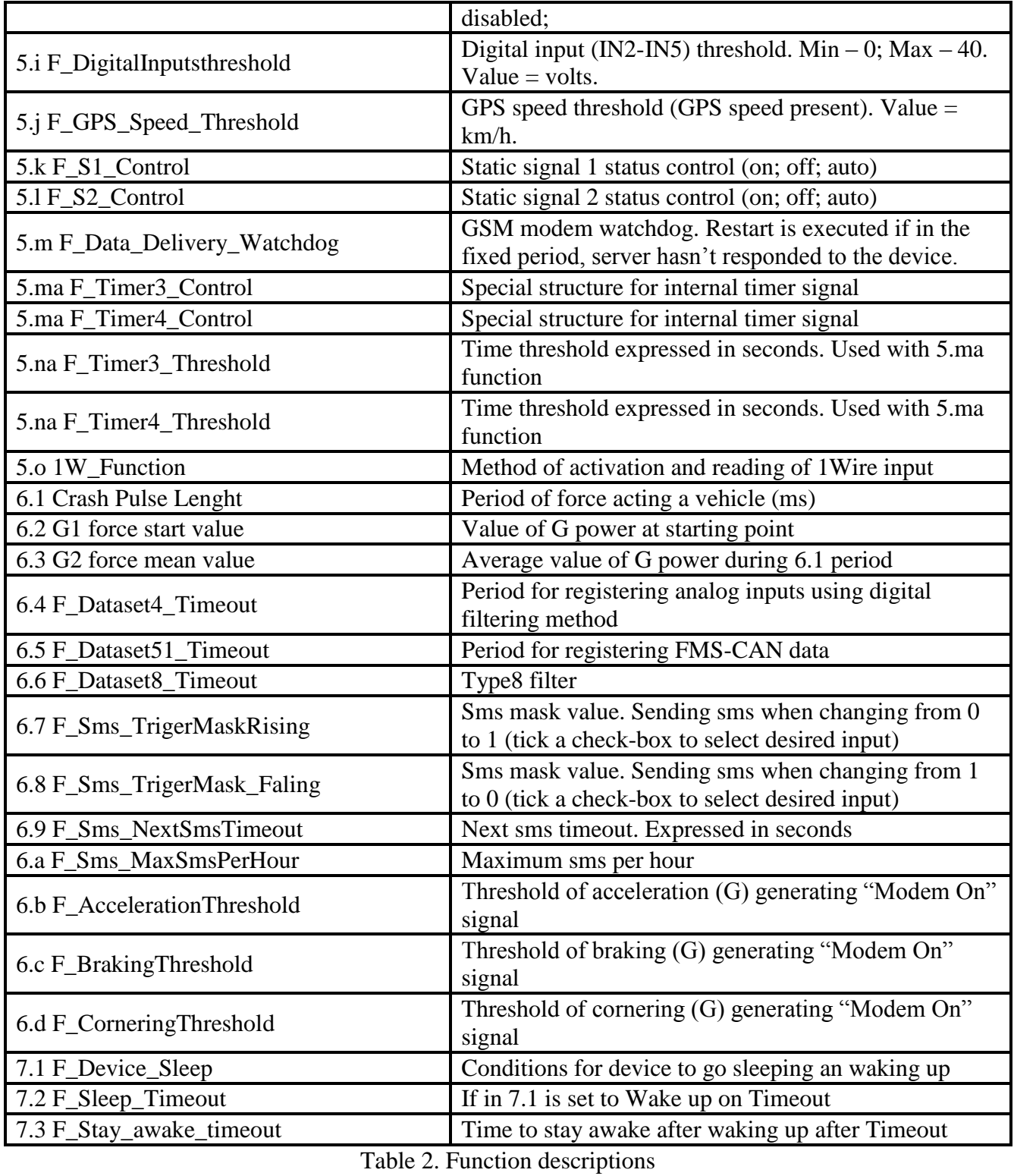

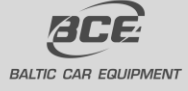

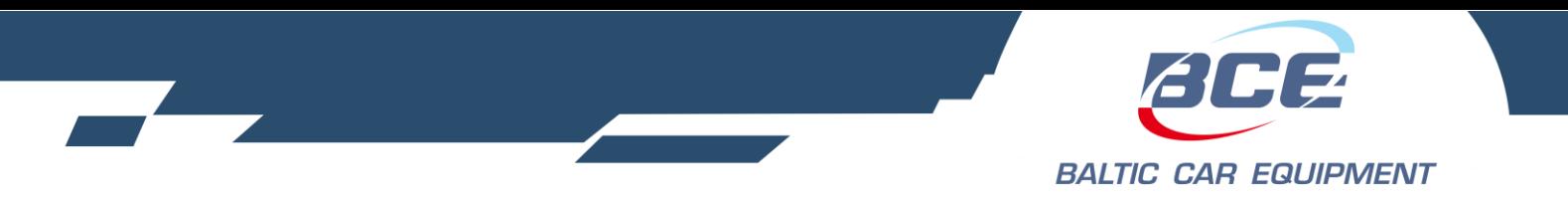

- HDOP horizontal dilution of precision. This gives an indication of precision of the position fix from GPS, based on the satellites it is currently using and its geometry.
- PDP context packet data protocol context is a term used in the mobile wireless network indicating a logical association between an MS (mobile station) and PDN (Public data network) running across a GPRS network. The context defines aspects such as routing, qos (quality of service), security, billing etc.
- FMS-CAN (J1939) "fleet management systems" interface is a standard interface to vehicle data of commercial vehicles. J1939 is a vehicle bus standard used for communication and diagnostics among vehicle components.
- OBD-II on board diagnostics, is an automotive term, referring to a vehicles selfdiagnostic and reporting capability. The OBD-II standard specifies the type of diagnostic connector and its pinout, the electrical signaling protocols available, and the messaging format.
- EIA-485, also known as TIA/EIA-485 or RS-485, is a standard defining the electrical characteristics of drivers and receivers for use in balanced digital multipoint systems.
- J1708 standard used for serial communications between ECU (Electronic control unit) on a heavy duty vehicle and also between a computer and a vehicle.
- <span id="page-34-0"></span>• LLS – Liquid level sensor

## **3.1.9. Configuration examples**

5.1 F\_GeneralBitConfig includes two functions:

- a) Battery charge
- b) Odometer

By ticking odometer checkbox, you enable/disable internal odometer, which is represented in device messages and can be used as mileage counter. Internal odometer was calibrated by our engineers on a referenced road and had a deflection of 0.2%.

Battery charge function is needed when external battery is used. When function is enabled, PLUS [+] signal is generated on the "EXT BAT" output. It is advisable to assign IN5 (ignition) condition to this function, that external battery would be charged only when vehicles engine is working.

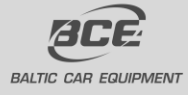

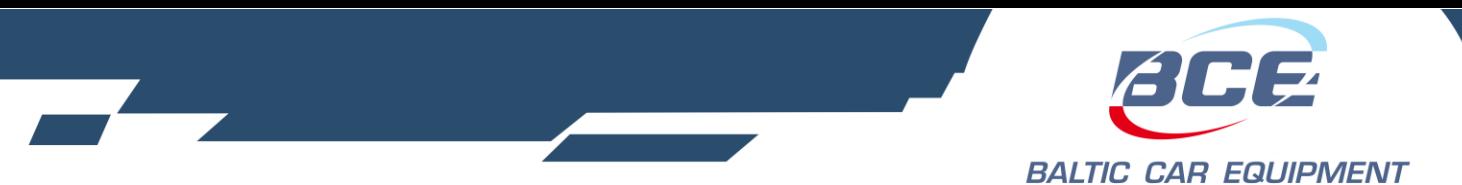

5.3 F\_NotDeliveredDataThreshold. Generates signal – stack size threshold reached. You can use this signal in any other function. Just set the limit of bytes and change condition of your preferred function (1. Not present; 2. Present).

Example:

Set the limit of threshold (10000 bytes). Select function 1.1 F\_InternetConnection. Change signal (stack size threshold reached) condition to – "present" (picture4). Result: device connects to internet only when data limit in internal memory is reached.

5.7 F CanFunctionSelect. Used for vehicles with CAN bus interface. Select the value from the list depending on protocol which is used in your vehicle.

Example:

J1939 FMS – message protocol for bus, truck and trailer market. Working without requests.

J1939 FMS Request – reading J1939 messages only with requests.

J1979 OBD II (On board diagnostics) – standard, that specifies the type of diagnostic connector and its pinout, the electrical signaling protocols available and the messaging format. Uses J1979 protocol.

J1939 FMS ACK – similar to other J1939 protocols, just makes confirmations for successfully transmitted data.

5.8 F\_EIA485FunctionSelect. This function lets you control RS485 interface. It can be used for LLS sensor connection (up to 4 sensors), and Volvo/Renault CAN bus reading.

If you use LLS sensors, select value – "LLS sensor reading" ( 4.3 F\_DataSet7\_Mask3 functions parameters – "LLS group1" and "LLS group2" must be enabled).

"J1708 No FMS gateway" is used for vehicles without gateway, reading with requests. "J1708 FMS gateway reads CAN bus without requests.

5.b F Timer1 function generates signal "Timer1", which you can use in any other function as its condition. As you can see in the function window, you can pick "work days" – days, when signal will be active, "Signal on time" – at this specific time signal is activated, "Signal off time" – at this specific time signal is deactivated.

This function could be convenient for clients, whose vehicles work at specific days and hours. Just set the time and change signal condition in preferred functions (f.e. 2.1 F\_InternetConnection or 2.2 F\_ServerConnection).

Function 5.c F\_Timer1\_GMT is used jointly for setting your time zone.

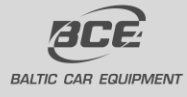

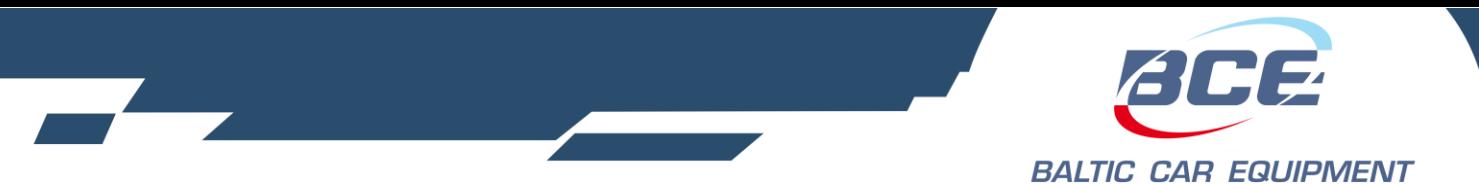

5.d F\_Timer2\_Control and 5.e F\_Timer2\_Threshold forms another set of programmable timer. Timer2 signal is generated and can be chosen from conditions list. Timer2 Control has the following values:

- a) Pause
- b) Time increment
- c) Time decrement
- d) Reset to 0
- e) Value at 60 sec.
- f) Value at 60 min.

Time increment – time increases every one second.

Time decrement – time decreases every one second.

Reset to  $0 -$  timer is reset to 0.

Value at 60 sec. – timer set for 60 seconds.

Value at 60 min. – timer set for 60 minutes.

Timer2\_Threshold – is a limit expressed in seconds. Just set desirable threshold, pick a value in Timer2\_Control and Timer2 signal is ready to use.

Example. Threshold is set to 40 seconds, value set at 60 seconds (when ibutton present), time decrement (when ibutton not present). It means that when device reads ibutton, timer is set for 60 seconds, user pulls back ibutton – time starts to decrement until reaches 40 seconds limit, then signal is deactivated. Signal is active for 20 seconds, you can use this time to control other preferred function (f.e. OUT1).

In this example three functions was combined. Often it will be used for complex operations.

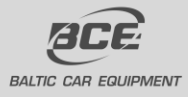

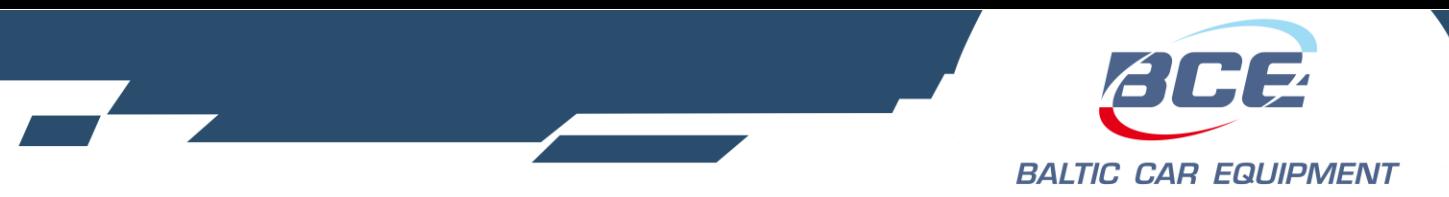

## <span id="page-37-0"></span>**3.1.10.Geozones and Geozone groups**

This feature allows to upload Geozones (geofences) into internal device memory. Firstly, in Geozone group tab, a group of geozones must be created.

In Geozones tab, upload (import) your geozones to Configuration manager by clicking "Import geozones from KML". Select the geozone you need and ssigned to the group by clicking "Add selected geozones to group". Created group can be set for a specific device. In that way one or more Geozones will be uploaded to the device. After group is set for a device, function signal "Geozone inside" is ready to use (Picture16). Possible to configure any function depending on this signal (connect to internet/server; activate output; turn on/off GPS).

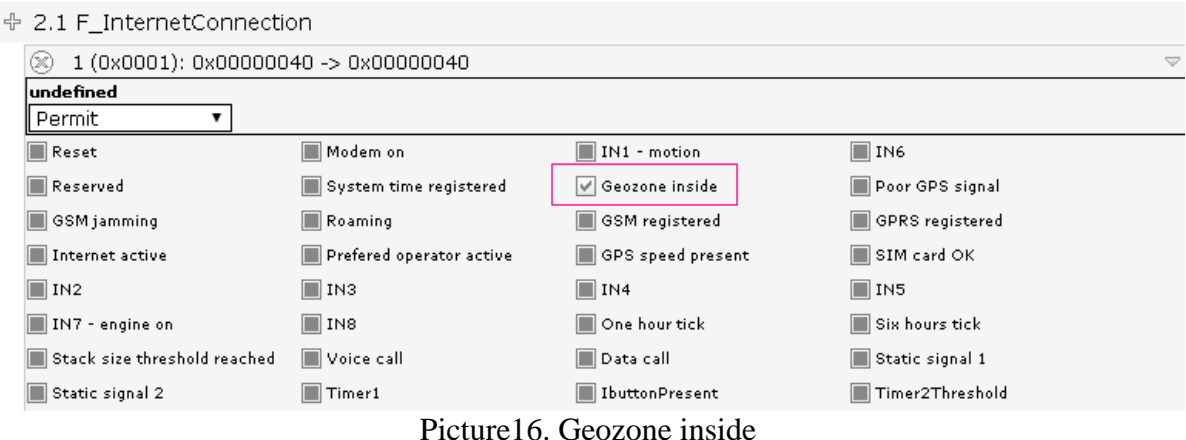

Notes.

- Geozones can only be imported in KML format
- Geozones must be polygon type
- Device can write in its internal memory up to 2000 points
- Configuration manger will show number of points for a specific Geozone, its status (valid/not valid) and every zone size.

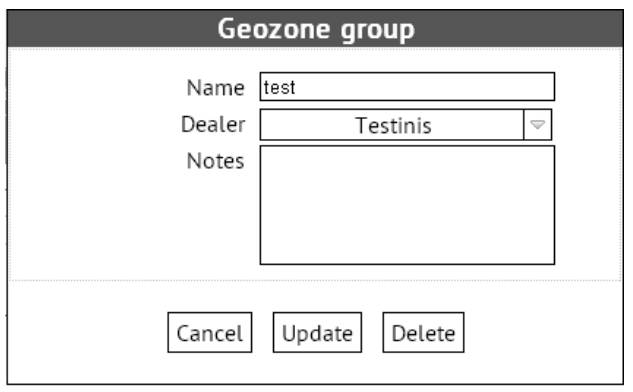

Picture 17. Geozone Group

BCE devices at the moment support operating in three types of zones: Geozone inside, Double geozone inside, Outside of geozone.

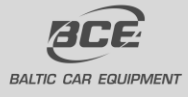

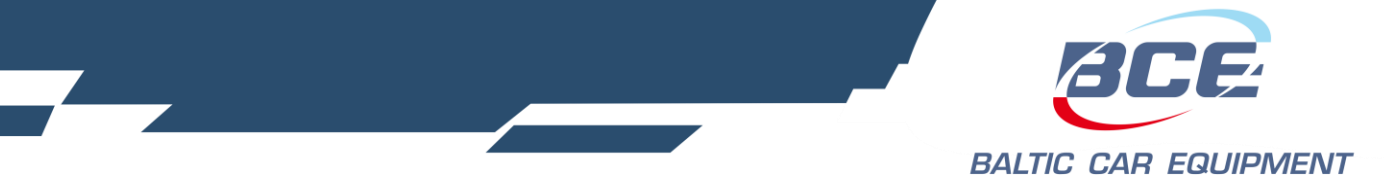

## <span id="page-38-0"></span>**3.1.11.Dallas ID lists**

This tool allows to create Dallas ID list/group, which will be uploaded to the device. Dallas ID is an identification number, usually used to identify drivers. This list of specific numbers allows device to recognize identification key and execute a command depending on it. Possible to enter one or more ID into the list(Picture18).

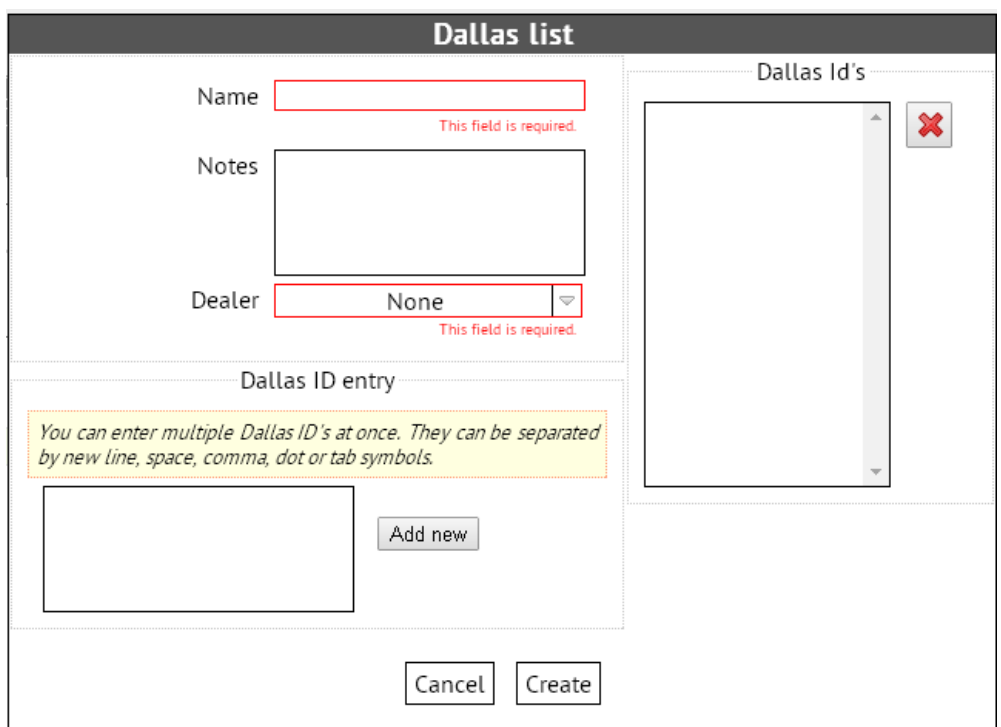

Picture 18. Dallas ID list

Notes.

- Dallas ID must be entered in HEX format
- One device can support up to 100 identification numbers
- Additional equipment must be connected to the device (1-wire reader)

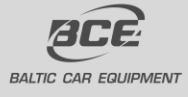

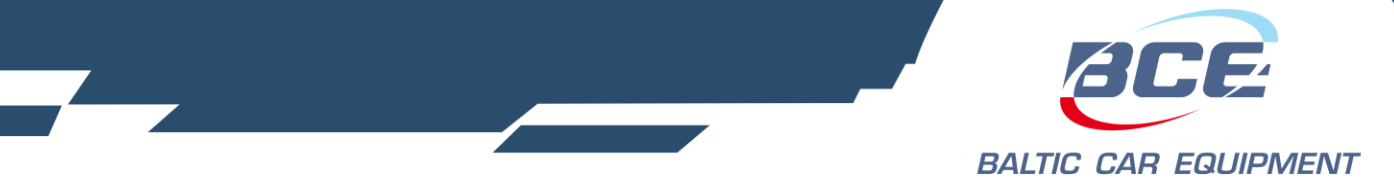

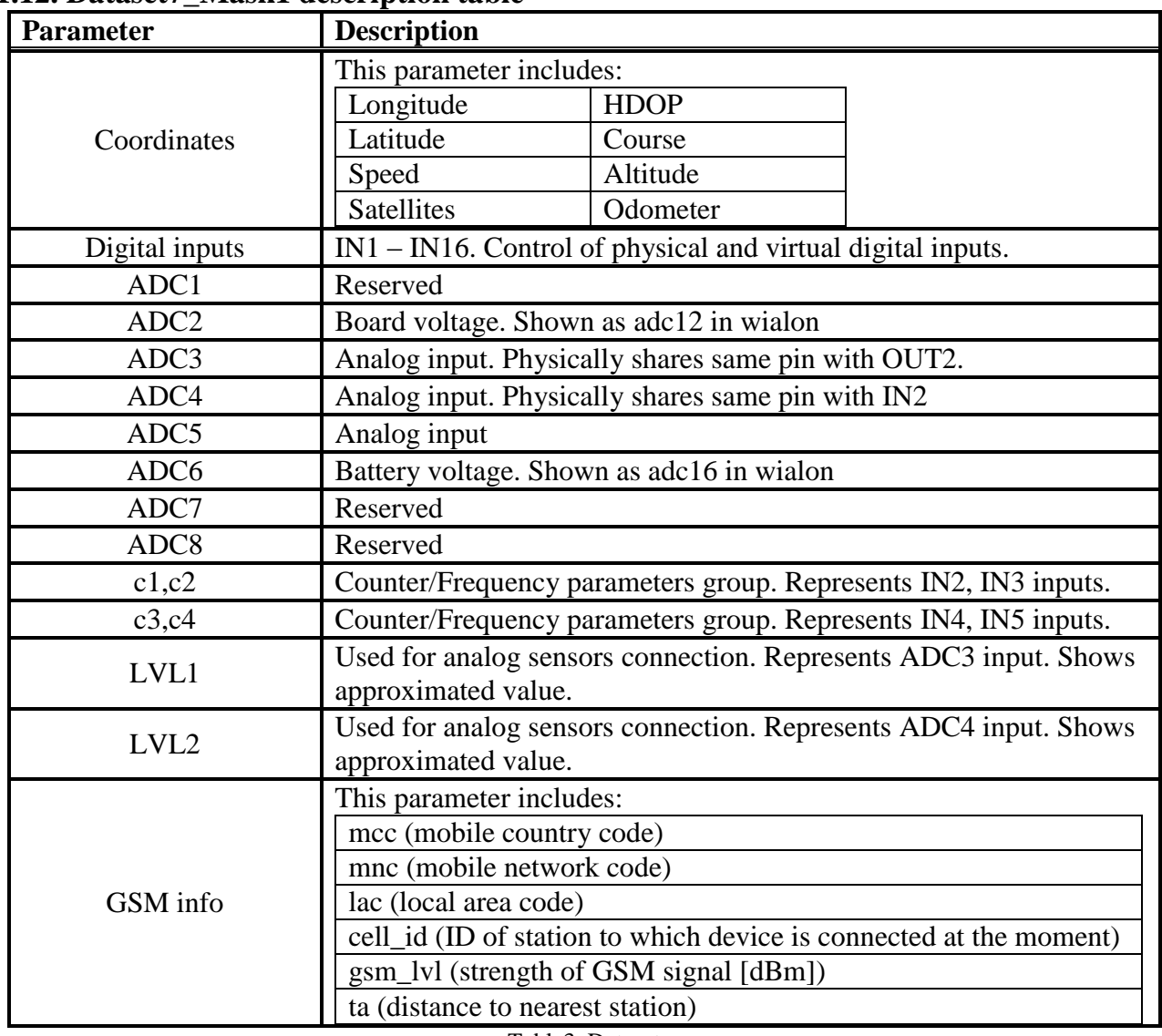

## <span id="page-39-0"></span>**3.1.12. Dataset7\_Mask1 description table**

Table3. Dataset

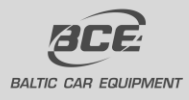

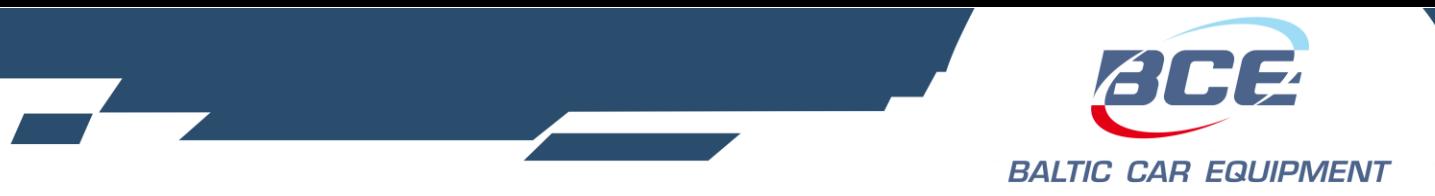

<span id="page-40-0"></span>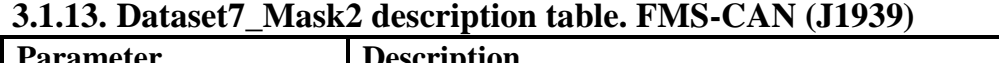

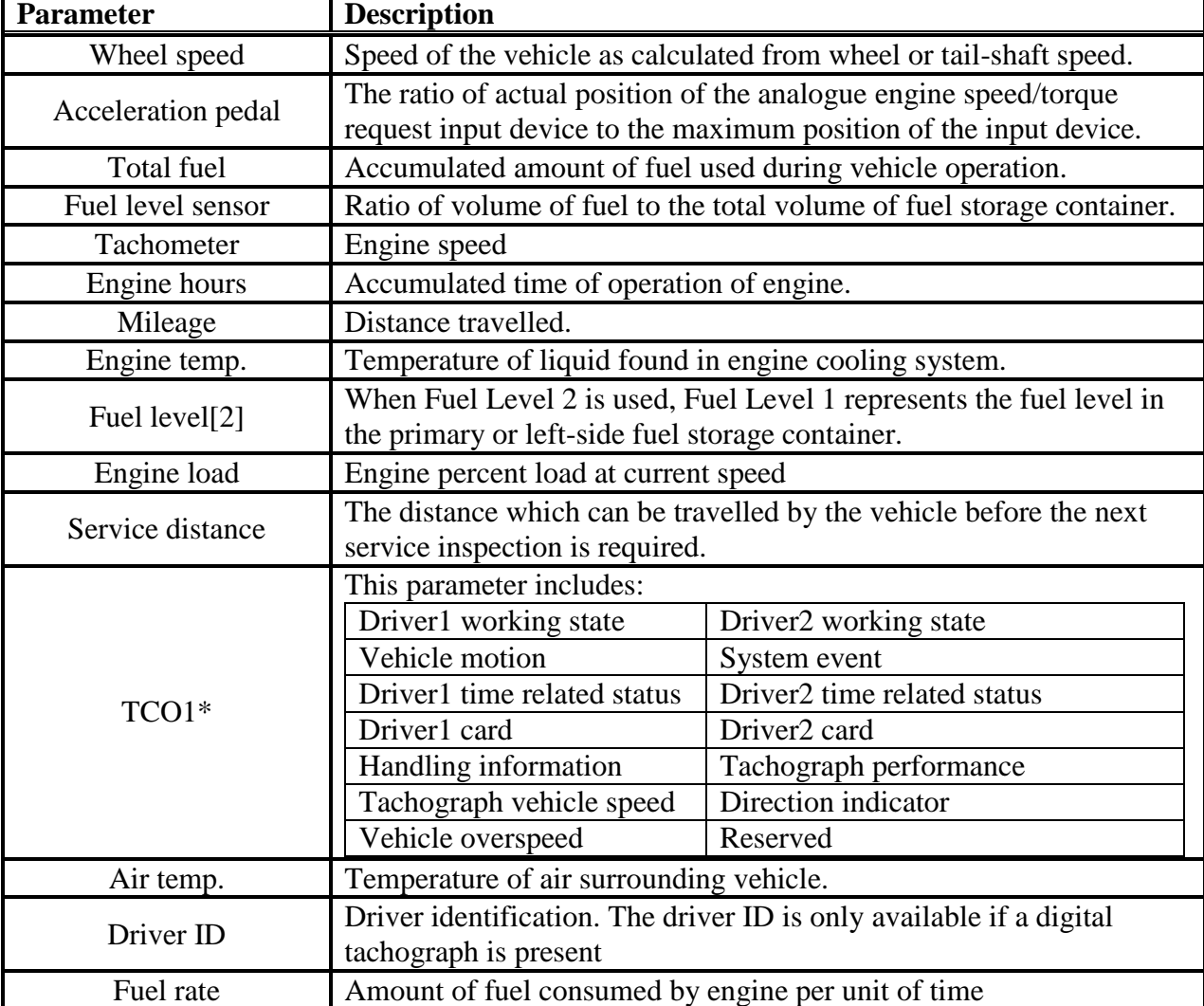

Table 4. Dataset Mask2

TCO1 – Tachograph

- Vehicle motion indicates whether motion of the vehicle is detected or not.
- Vehicle overspeed indicates whether the vehicle is exceeding the legal speed limit set in the tachograph.
- Driver card indicates the presence of a driver card.
- Driver time related status indicates if the driver approaches or exceeds working time limits (or other limits).
- Direction indicator indicates the direction of the vehicle.

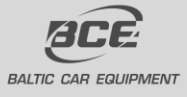

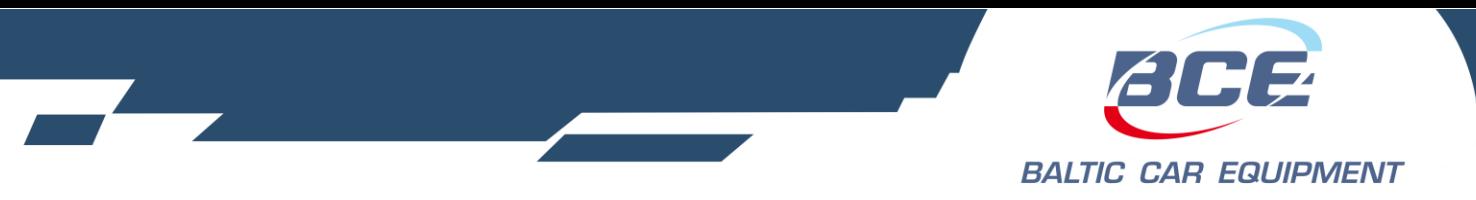

- Tachograph performance indicates the tachograph performance; including electronic or mechanical analysis, instrument analysis, speed sensor analysis, mass storage analysis and printer analysis.
- Handling information indicates that handling information is present.
- System event indicates that a tachograph event has occurred. This may include power supply interruption, interruption of the speed sensor, incorrect data on the driver card, driving without a driving card, illegal removal of a driver card, insertion of a driver card during driving, and time adjustment.

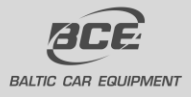

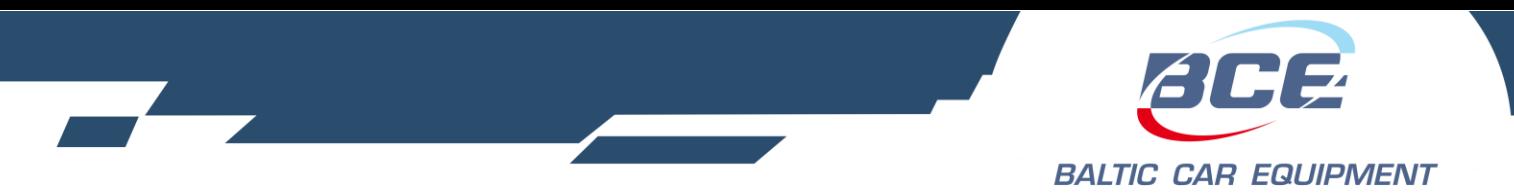

# <span id="page-42-0"></span>**3.1.14. Dataset7\_Mask3 description table**

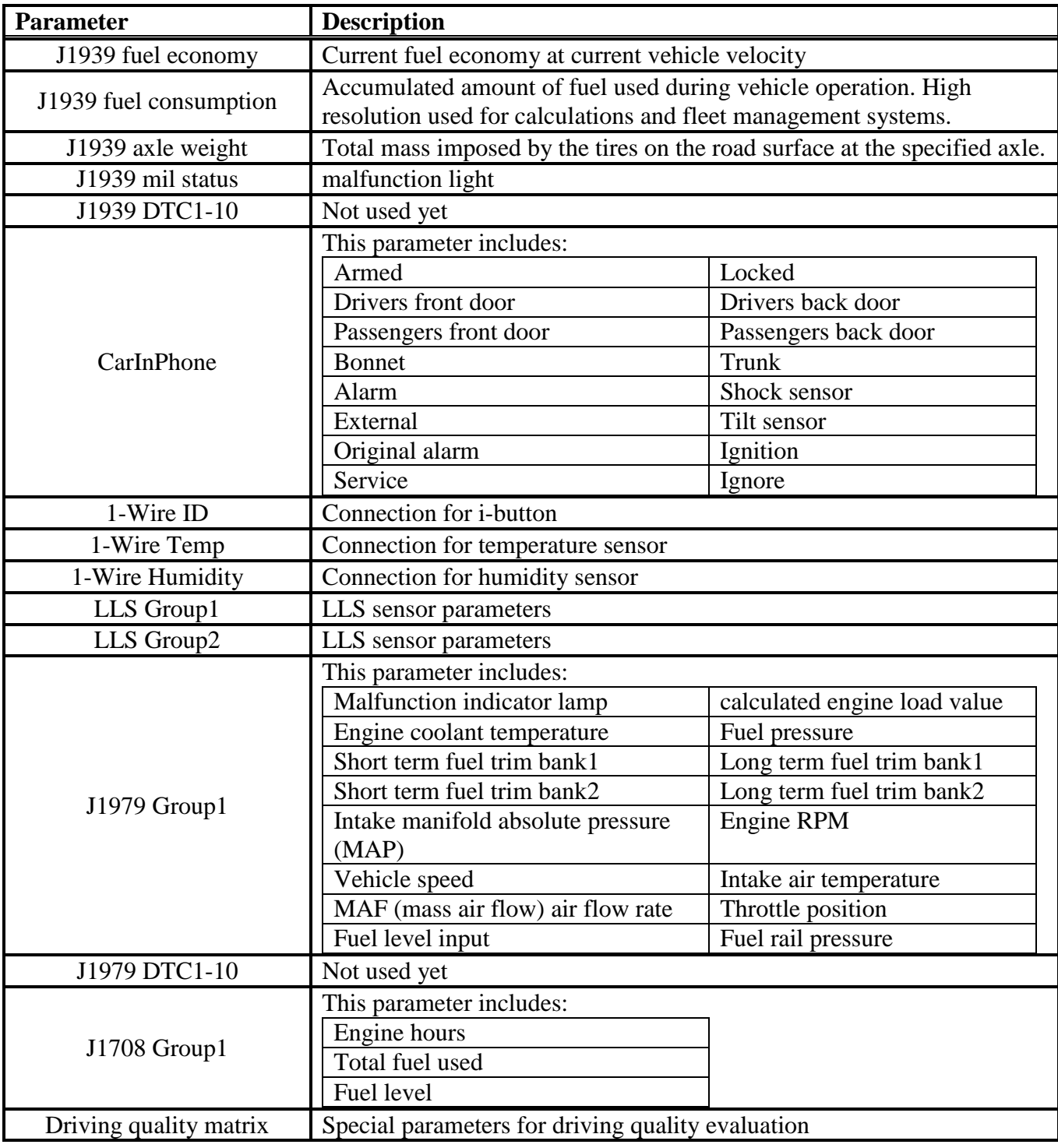

Table 5. Dataset

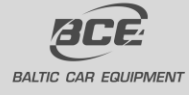

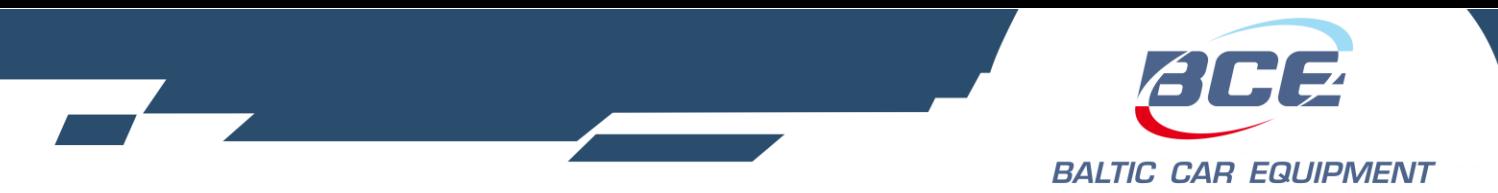

# <span id="page-43-0"></span>**3.1.15. DataSet7\_Mask4 Description table**

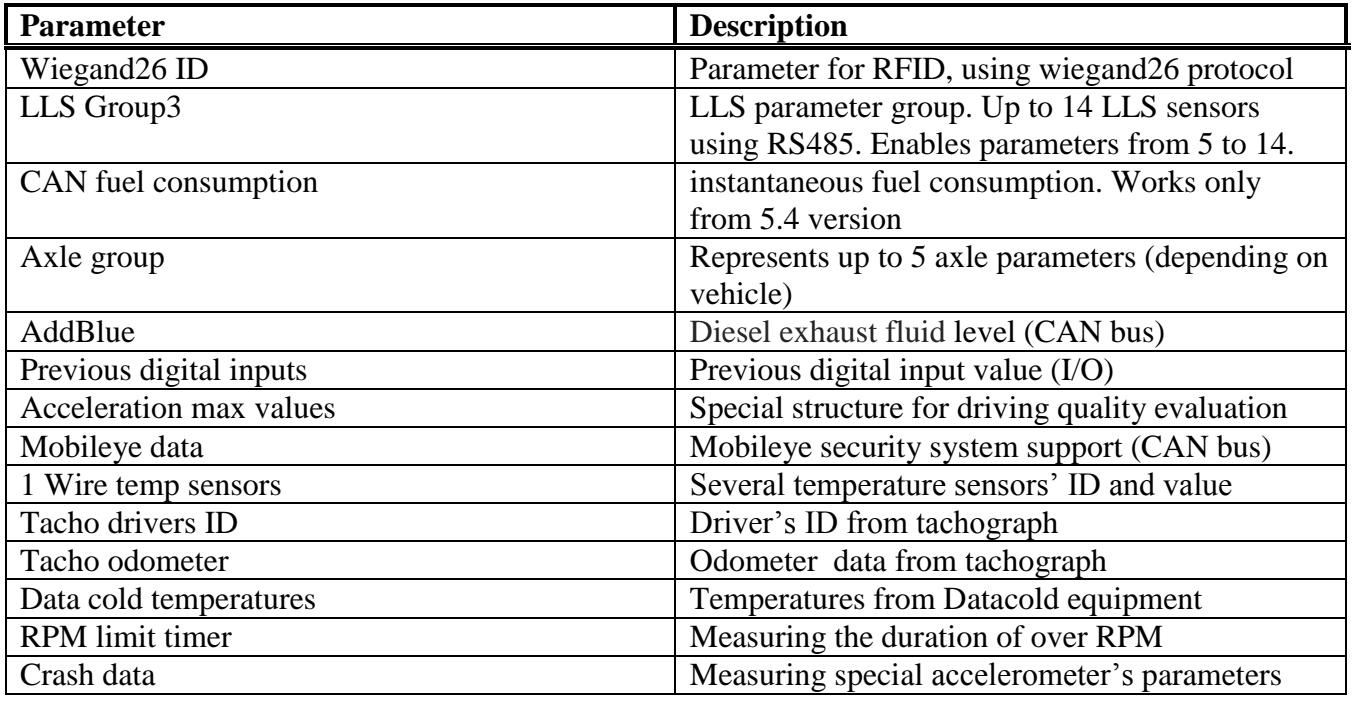

Table 6. Dataset Mask4

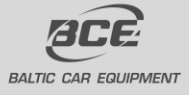